# **12 書類・資料の登録**

EXCEL・Word形式やPDF形式などで作成された打合せ簿や施工計画書、その他の書類のファイルを、 「電子納品ツール]プログラムに登録・削除する方法を説明します。

なお、ここでの操作例は、以下の2種類の設定をおこなった後でのものです。

■ [フォルダウィンドウ] をオン

設定後、画面右上にパソコン内のフォルダー・ファイルが表示されます。 このウィンドウから成果ファイルを探して登録します。

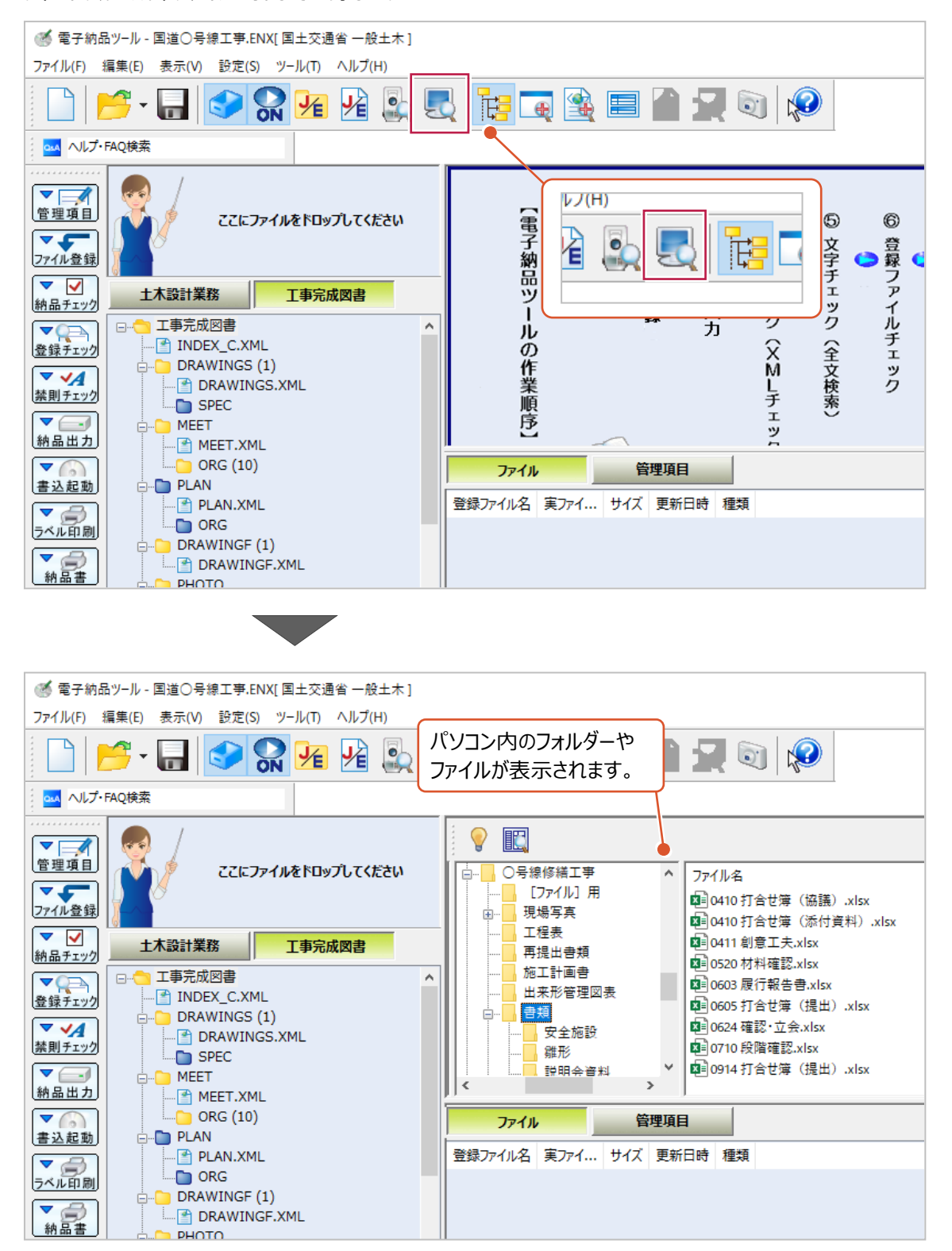

#### 設定後、成果となるフォルダが日本語表記になります。 この表示は作業中のみで、成果出力時には「PHOTO」、「MEET」など、各基準に則ったフォルダ名で出力されます。

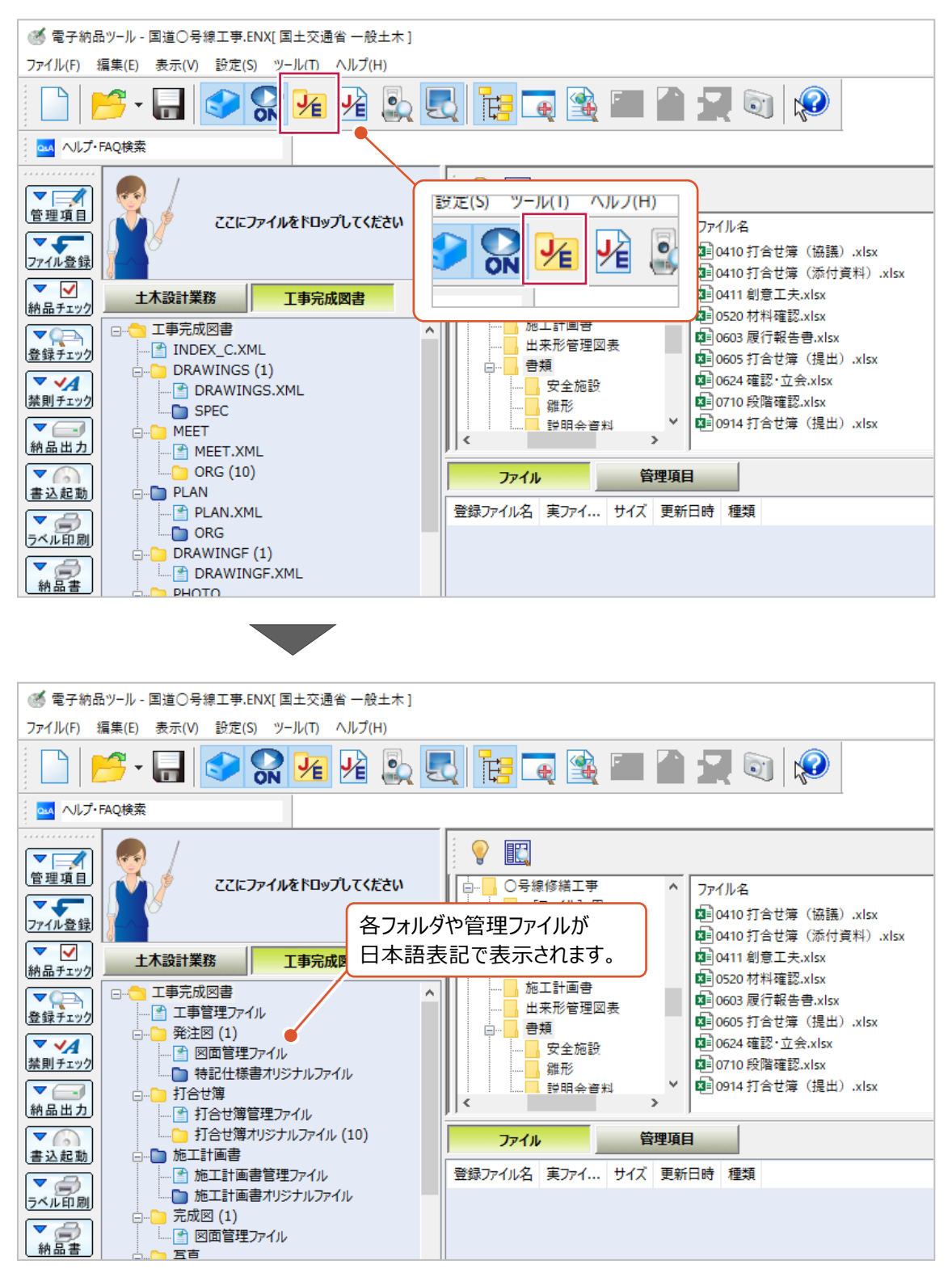

### **12-1 打合せ簿の登録**

パソコンに保存されているEXCELやPDF、Wordなどデータを 打合せ簿として「MEET」フォルダに登録する方法、登録済のファイルを削除する方法について 説明します。

#### ■登録する方法

● 登録するファイルを画面左上の『ここにファイルをドロップしてください』の枠内へドラッグアンドドロップします。

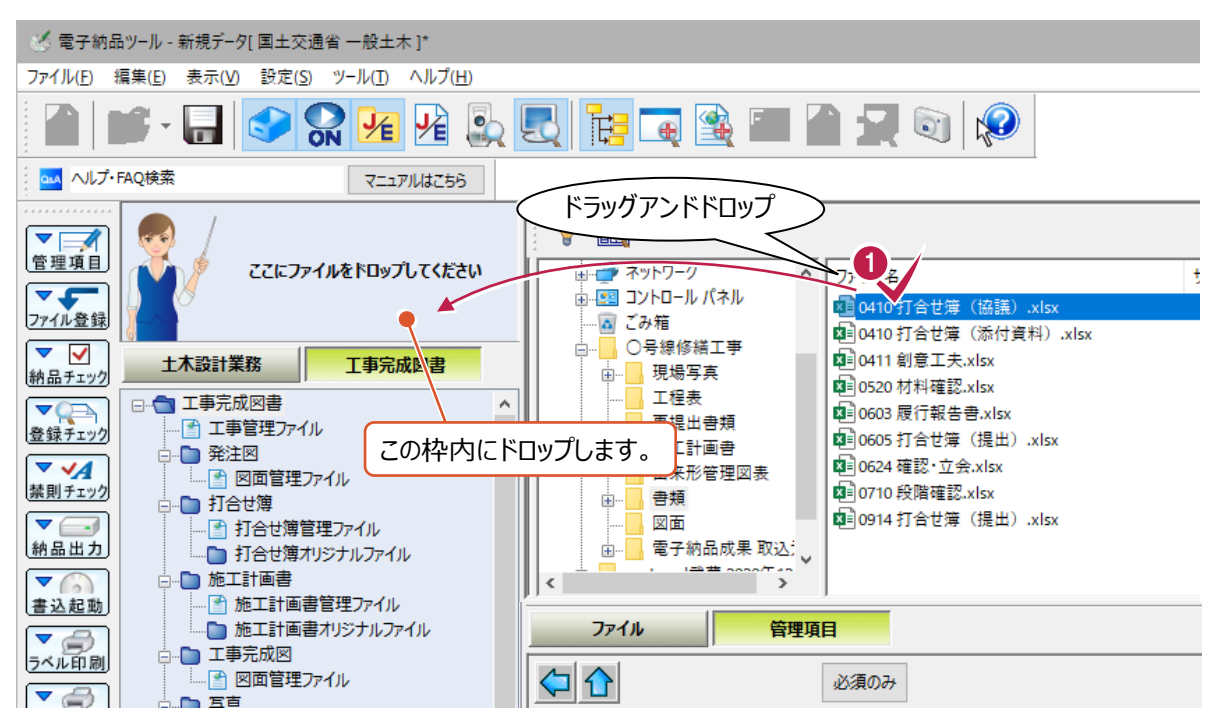

2 書類の種類を選択します。 画面上の「書類] タブをクリックします。

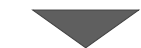

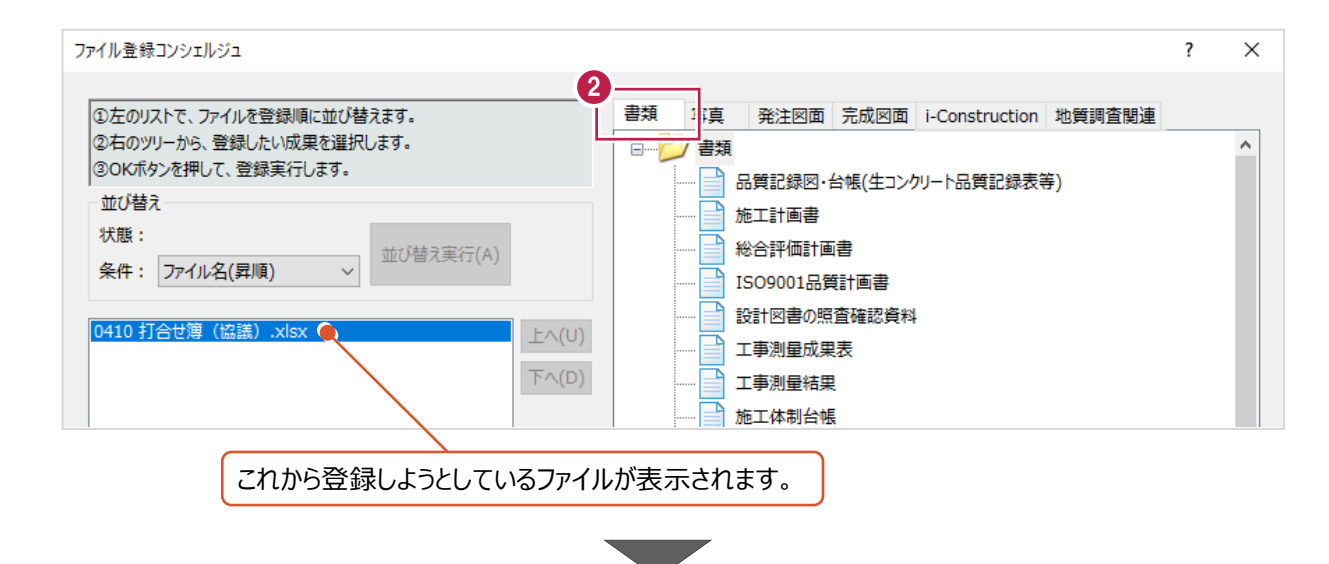

1 ツリー上の [工事打合せ簿] 左の表示されている十字マーク 中 をクリックします。

打合せ簿の種類が表示されます。

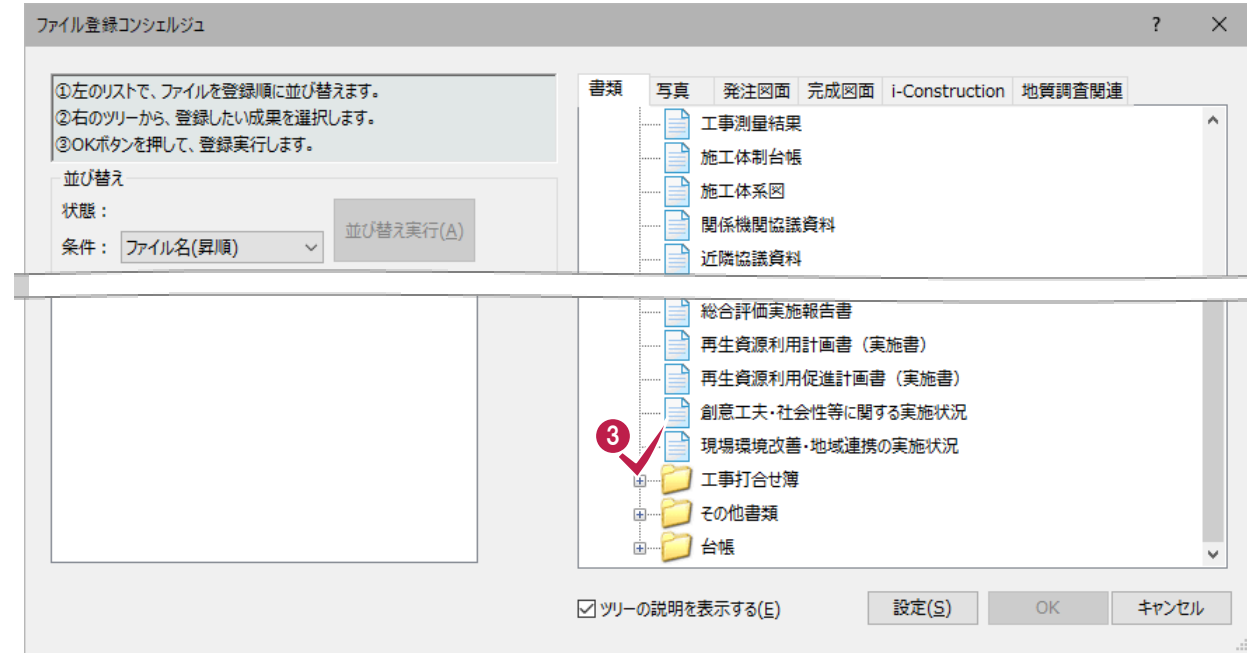

4 打合せ簿の種類を選択します。

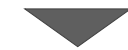

 $\bigcirc$  [OK] をクリックします。

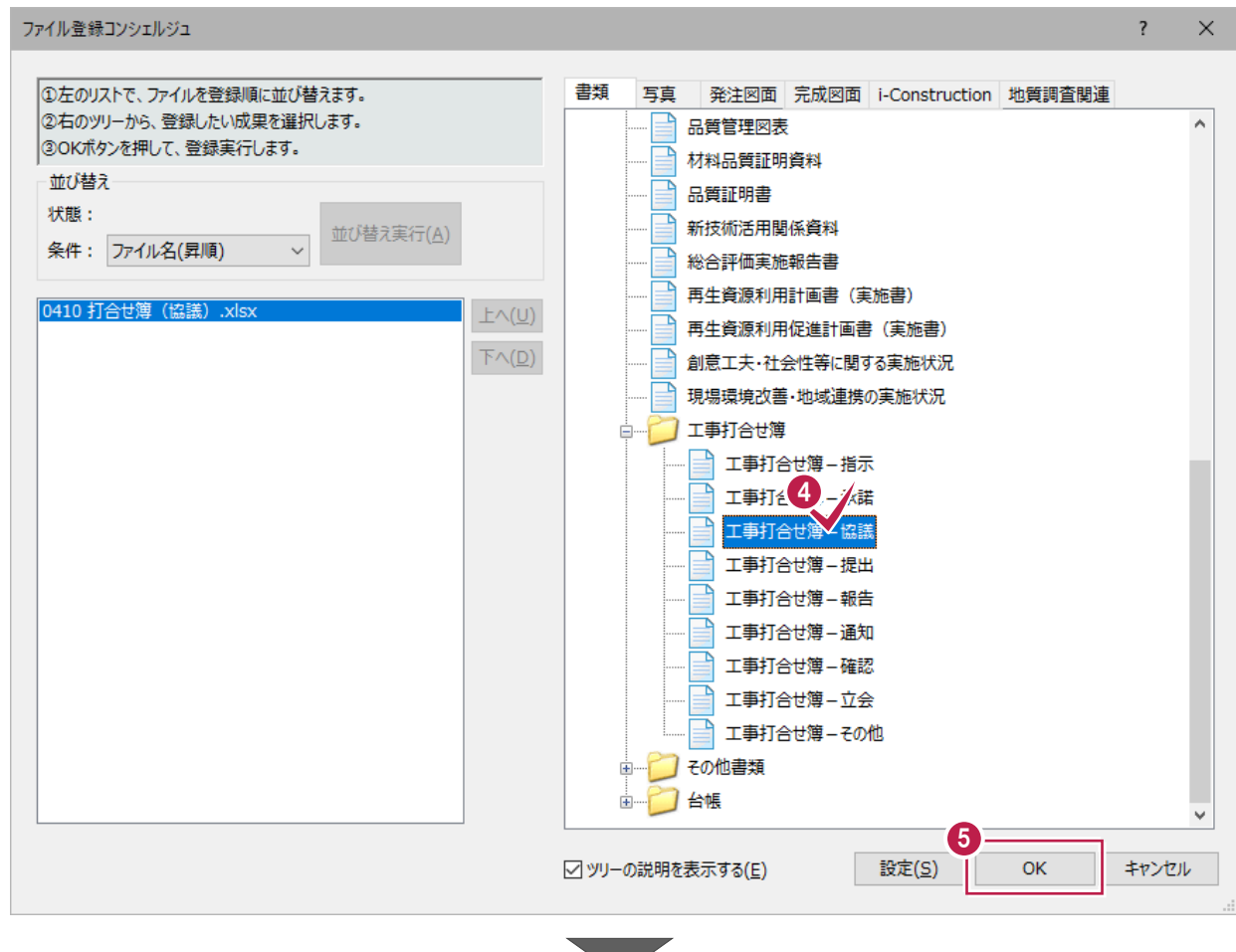

6 打合せ簿の情報を確認・変更します。

項目名が赤色のものは入力必須です。

### ● 確認・変更が終わったら

[終了]を

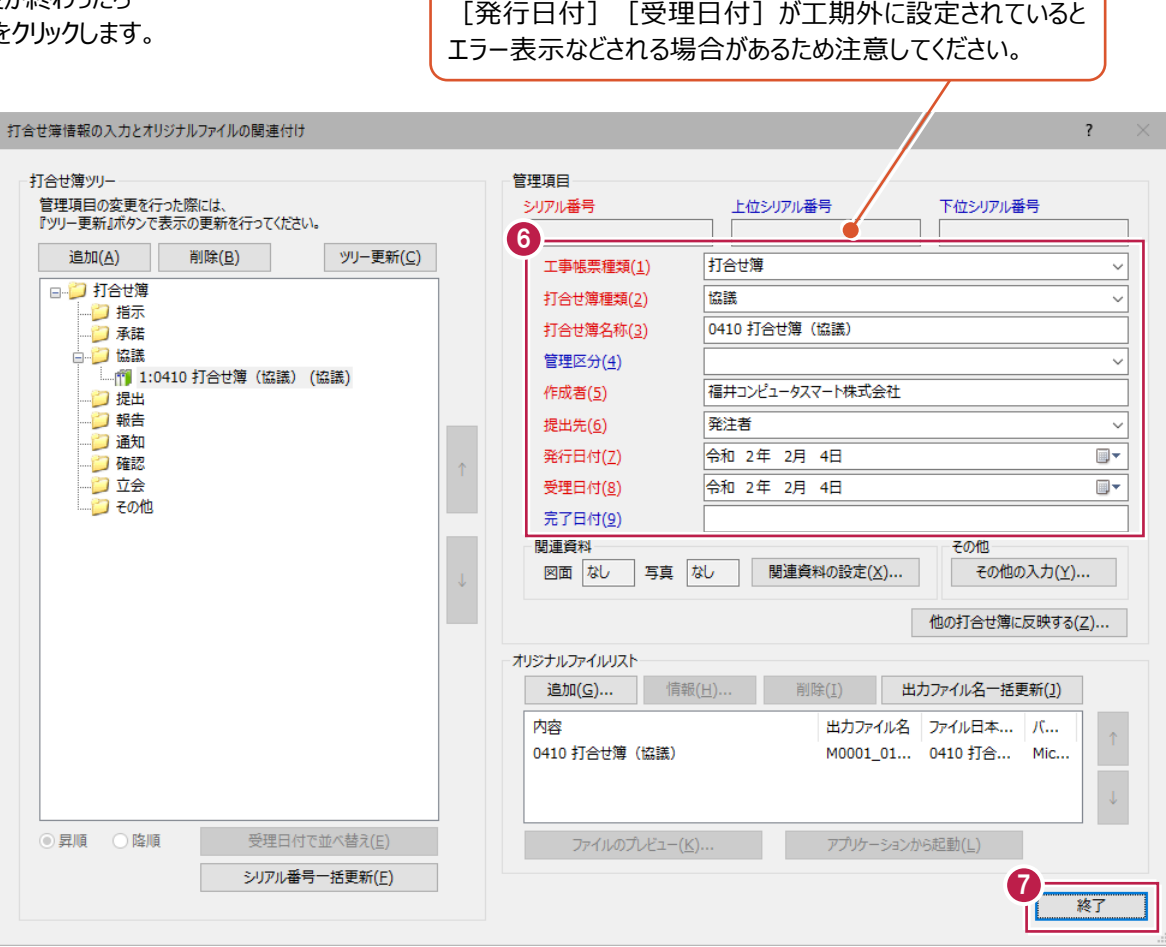

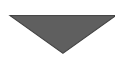

#### 登録作業はこれで終わりです。

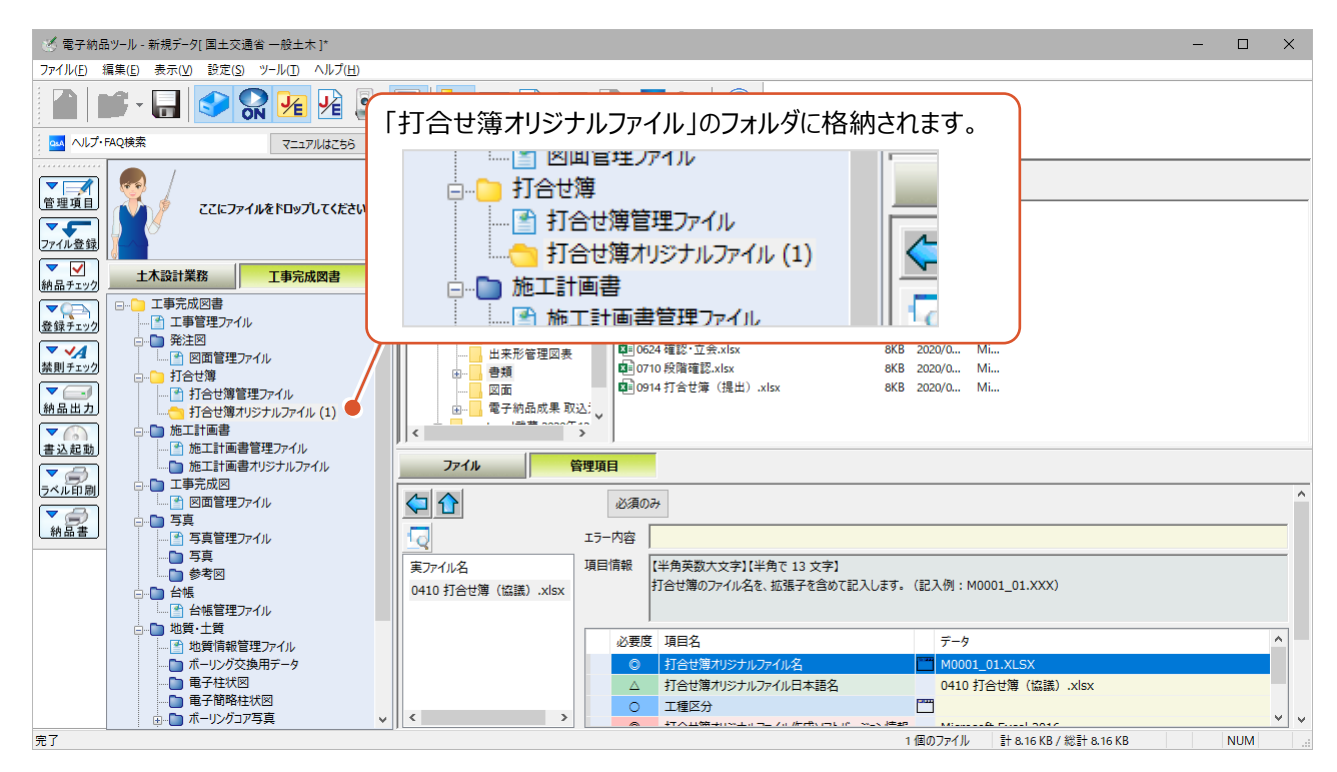

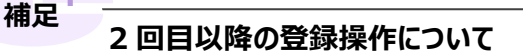

「打合せ簿」以下に表示される選択肢に「以前登録したもの」が追加されていきます。 資料をまとめておきたい場合に選択してください。

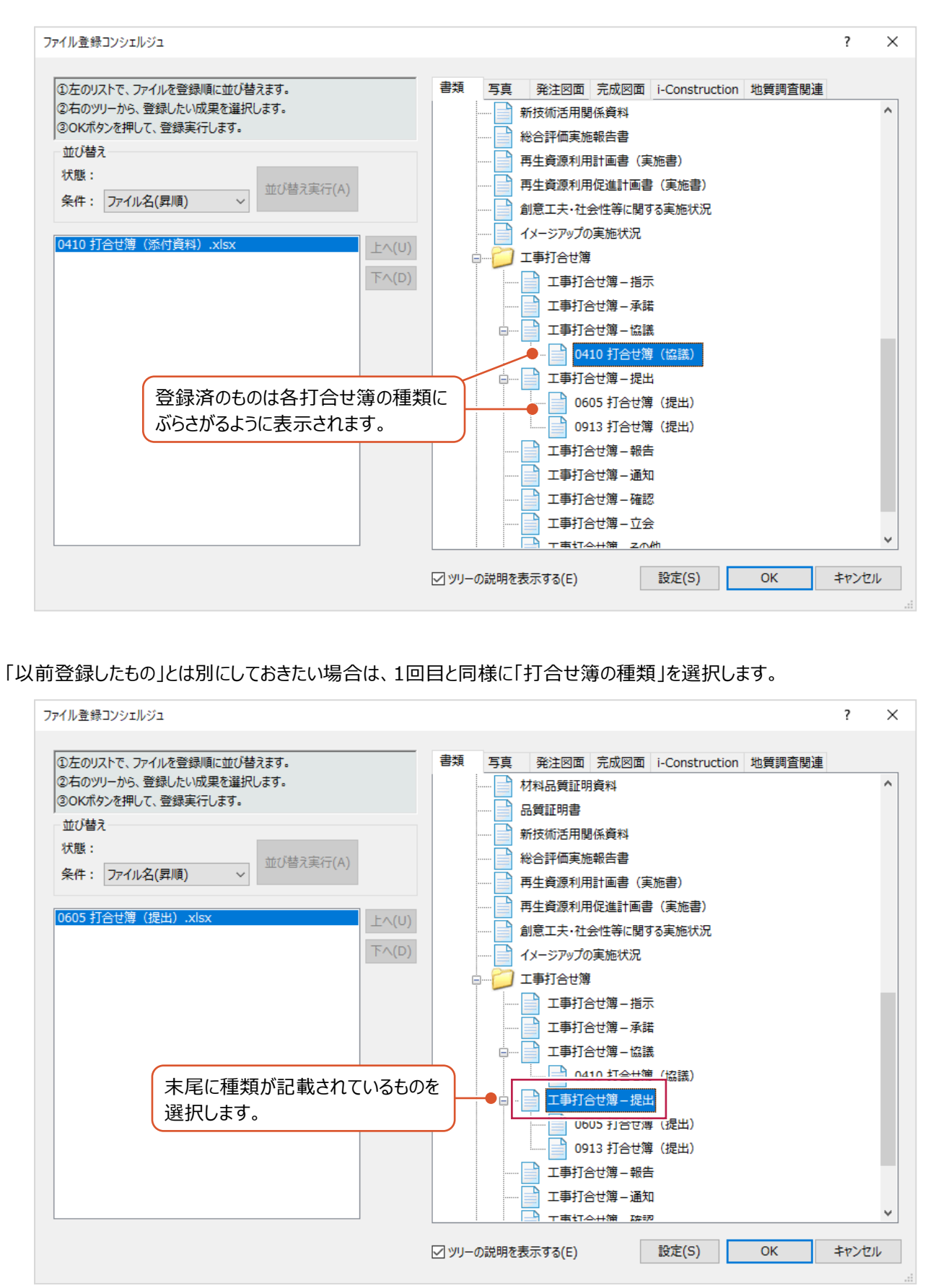

## **「打合せ簿(MEET)」フォルダに登録される情報について 補足**

EXCELデータなどの打合せ簿ファイルを登録すると、 『打合せ簿の管理情報』 と 『オリジナルファイル』が登録されます。 本に例えると、『打合せ簿の管理情報』は、フォルダの目次、 『オリジナルファイル』(登録したEXCELなどのデータ)は、その内容のページというイメージです。

登録済の内容は、[打合せ簿情報の入力とオリジナルファイルの関連付け]画面から確認ができます。 画面は、「打合せ簿フォルダ」以下の「打合せ簿管理ファイル」を右クリック後、[管理項目]をクリックすると表示できます。

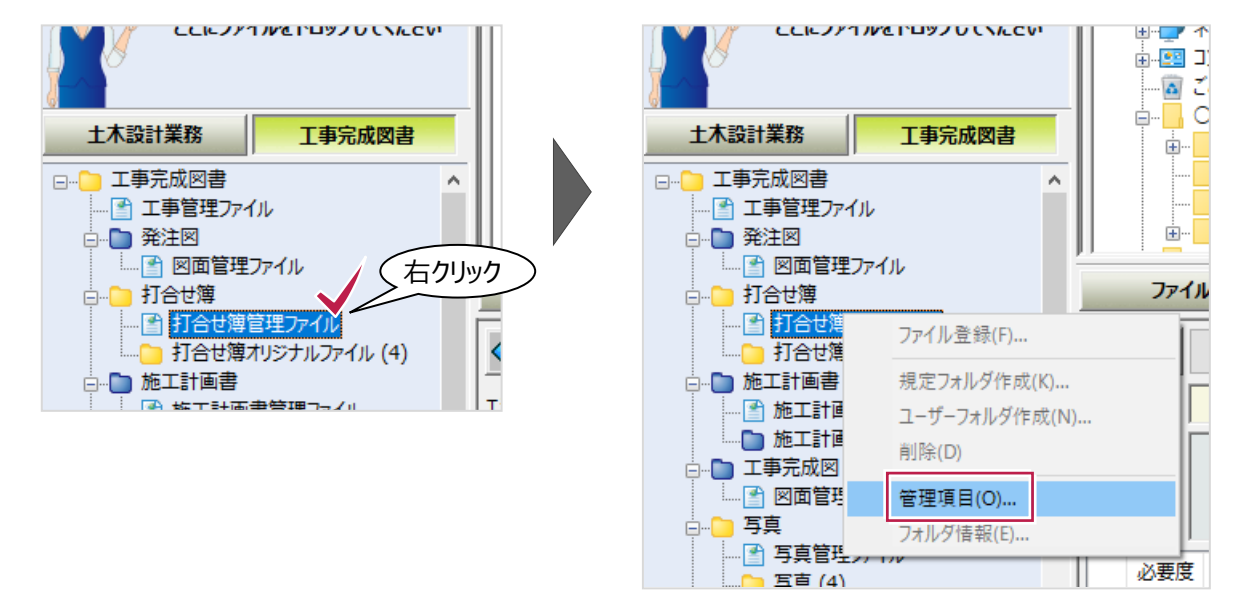

[打合せ簿情報の入力とオリジナルファイルの関連付け]画面では、 左側のツリー表示が目次となり、クリックすると、その内容が表示されるイメージです。

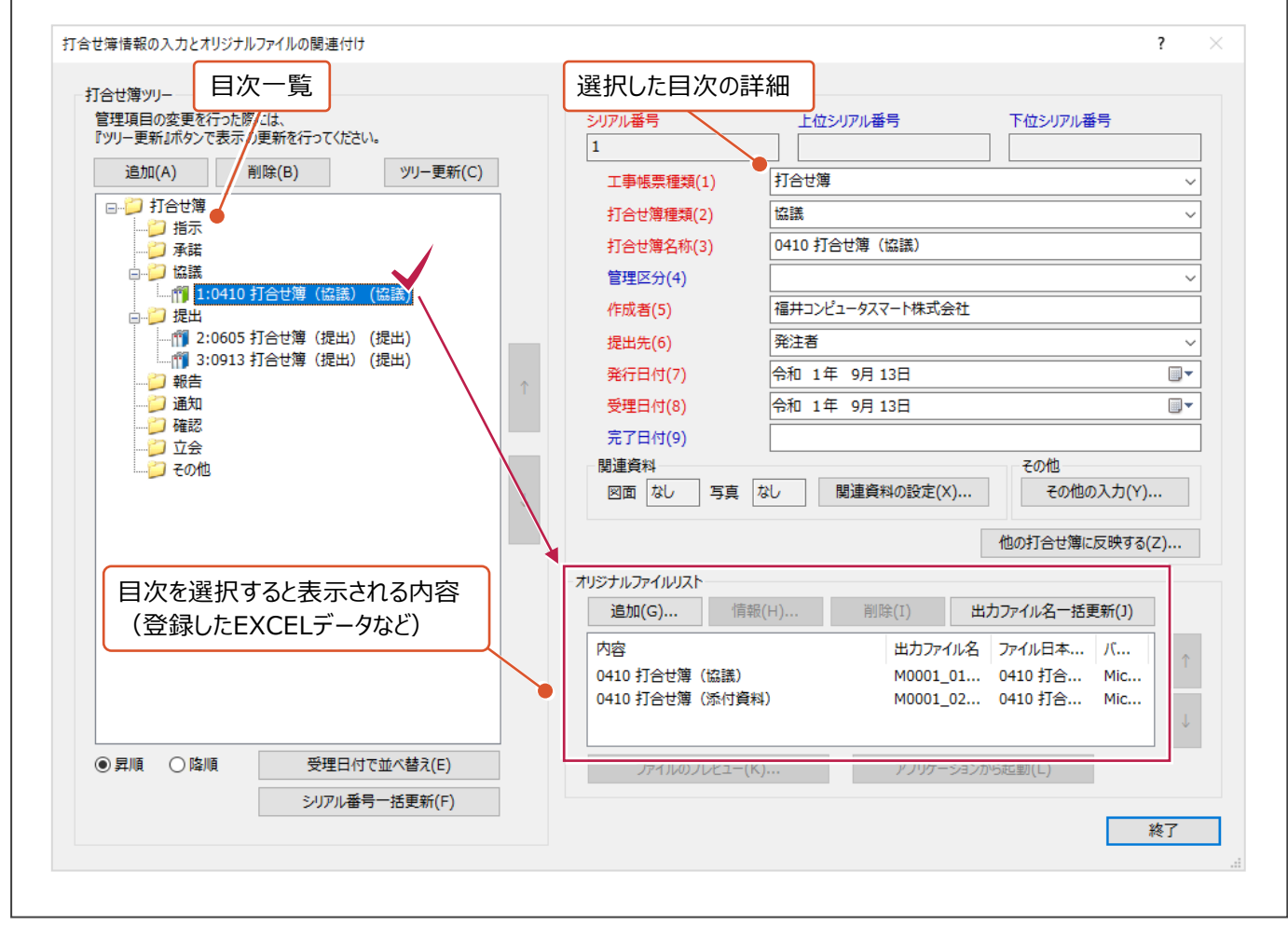

登録した打合せ簿の削除は、『オリジナルファイル(EXCELなどの実ファイル)』と 『管理項目』の2種類の削除が必要です。

いずれか片方しか削除していない場合は、チェックシステムなどでエラーと判断される可能性が高いため注意してください。

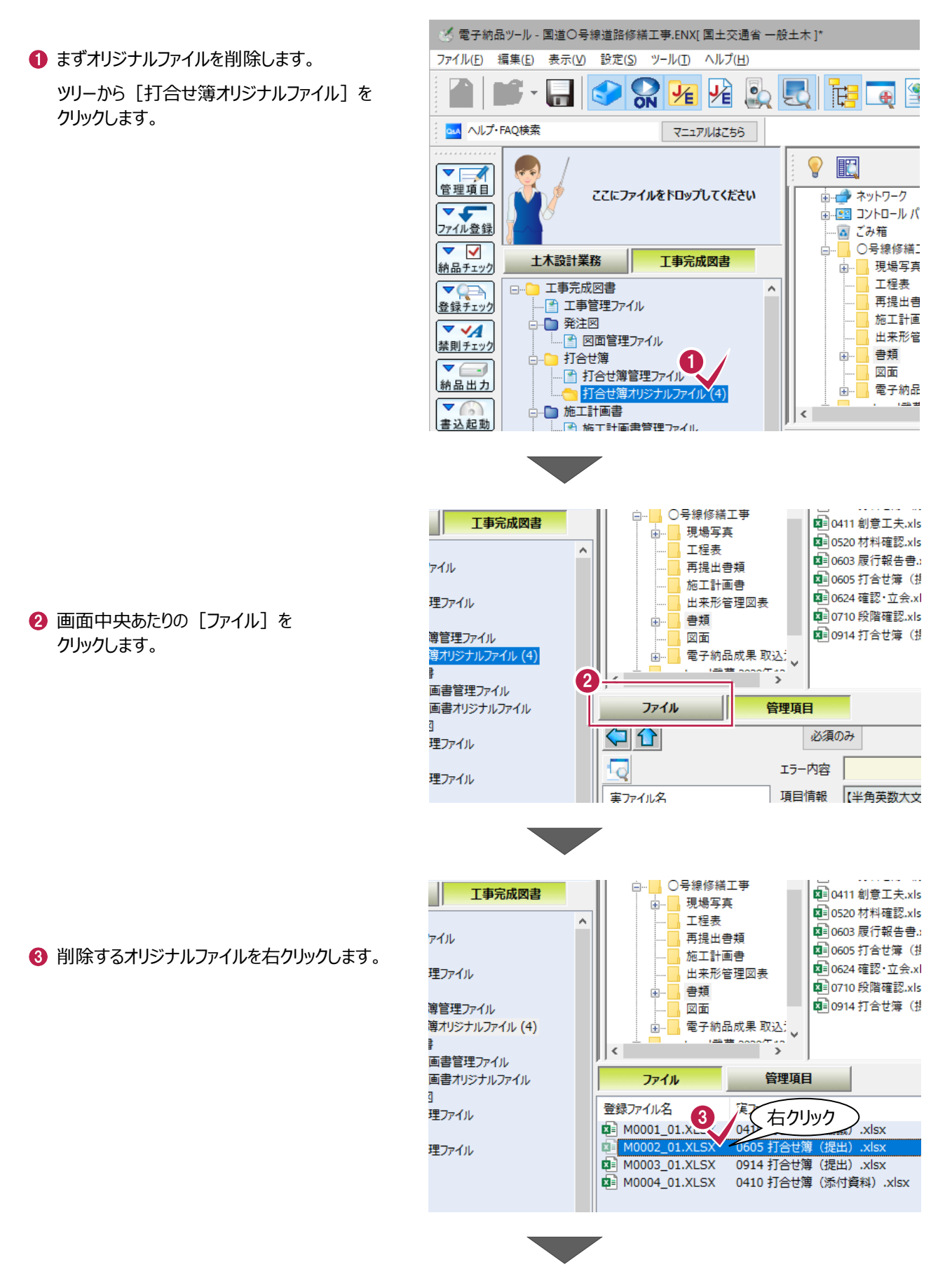

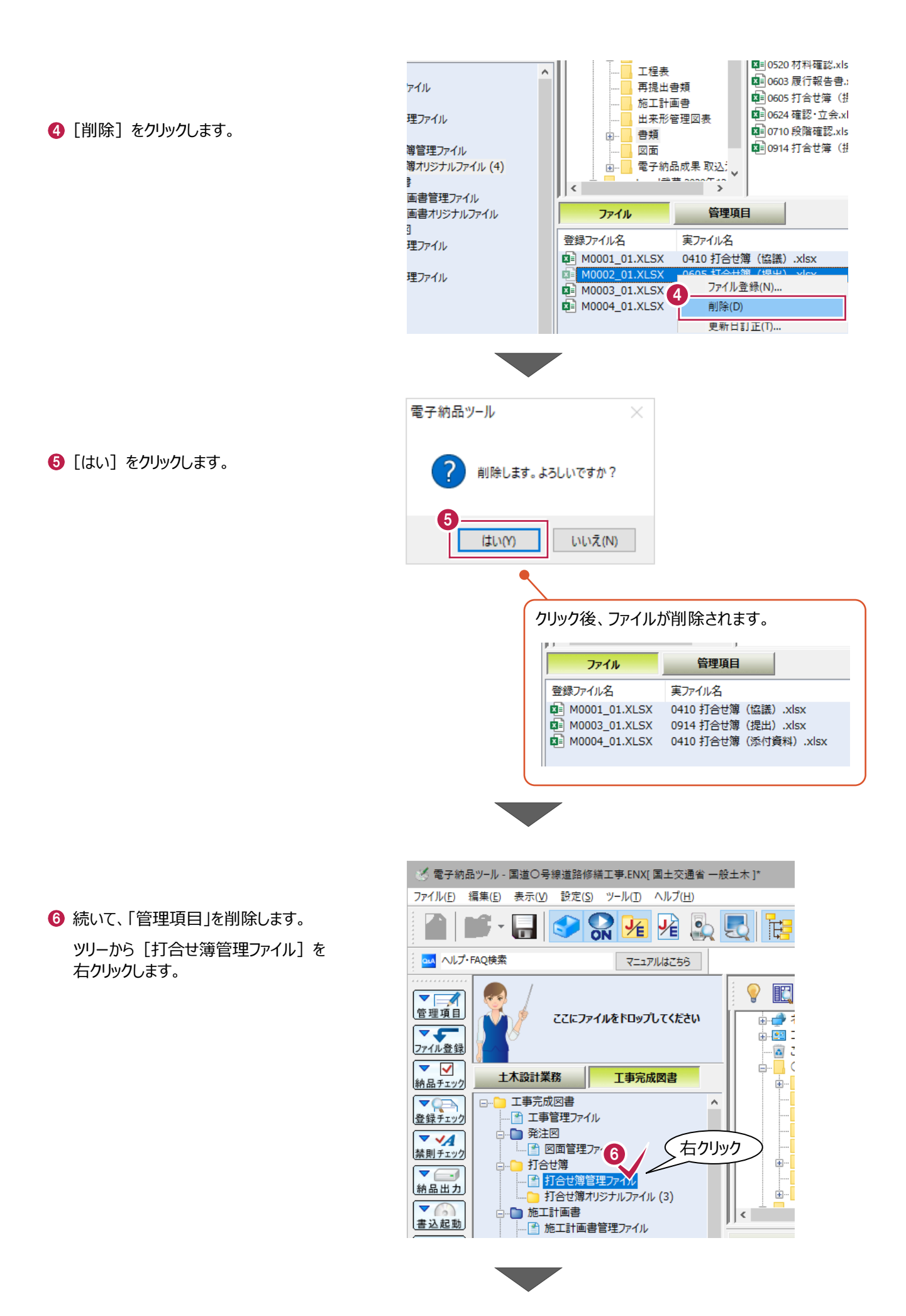

140

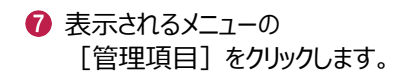

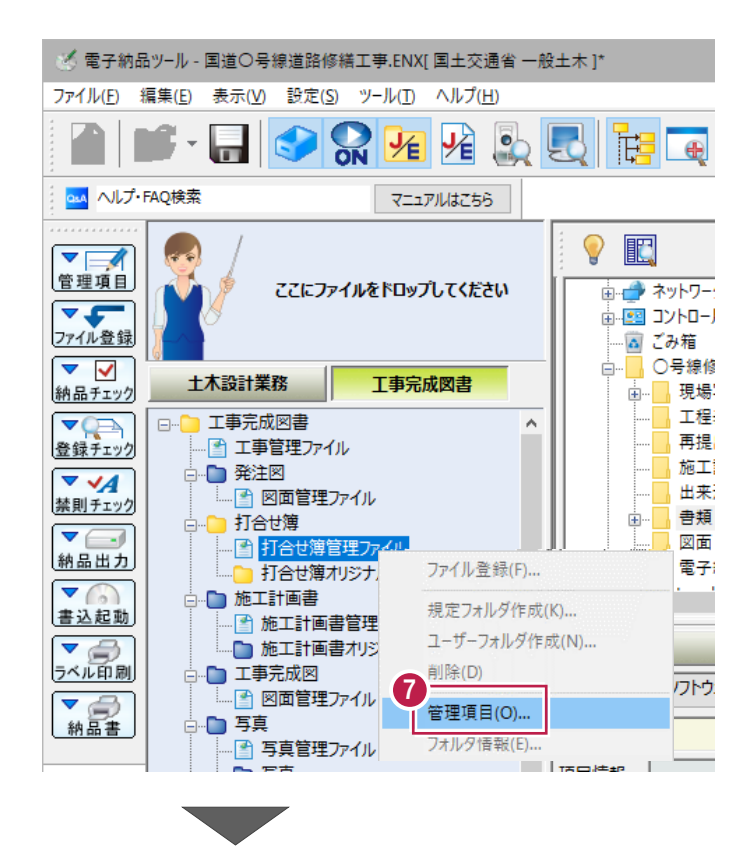

6 [打合せ簿ツリー] から、削除する項目をクリックします。

9 [削除] をクリックします。

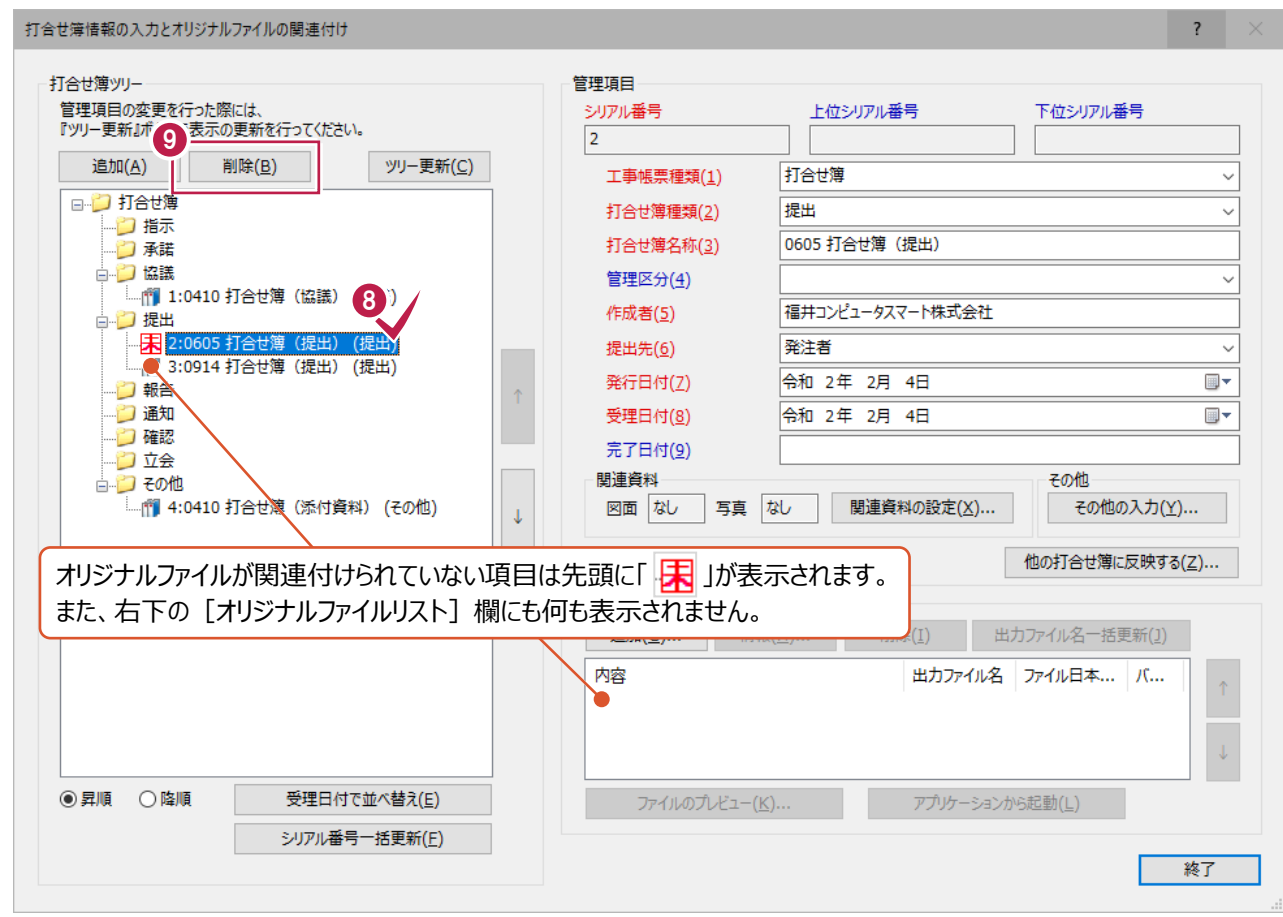

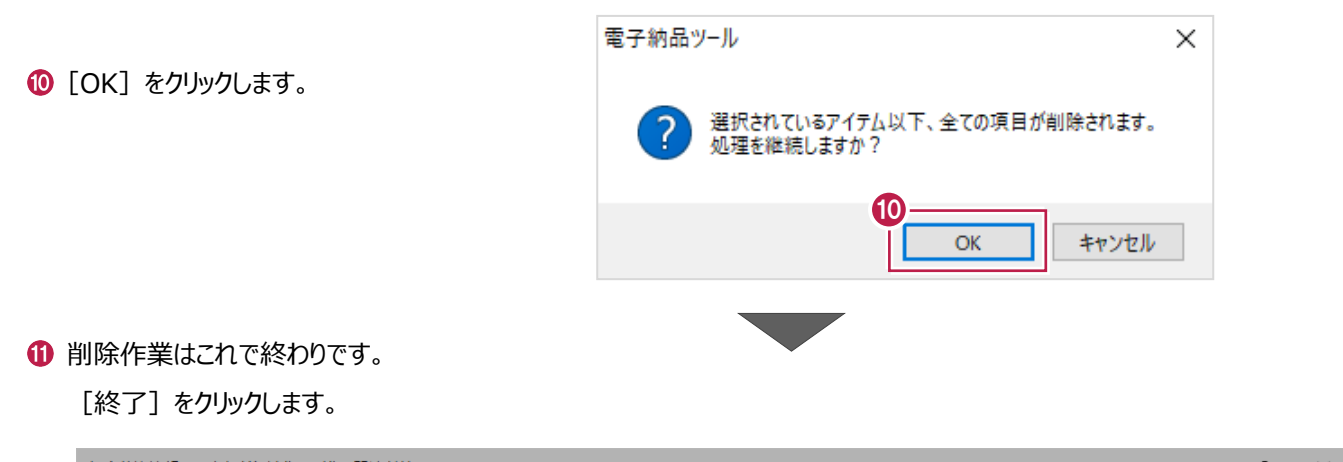

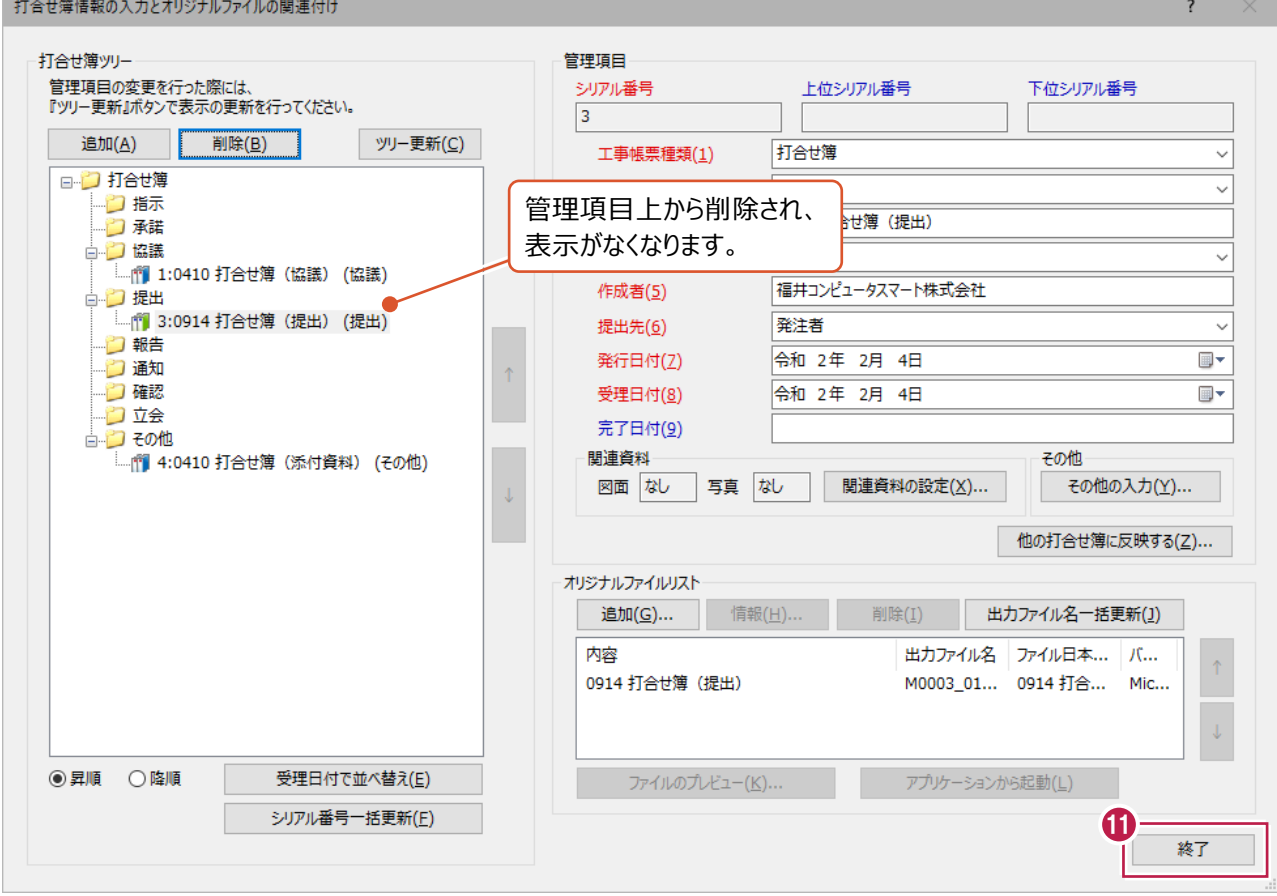

### **シリアル番号について**

**補足**

登録された『打合せ簿の管理情報』や、 『オリジナルファイル』(EXCELなどのデータ)には、 登録順にシリアル番号がつけられています。

この番号は、ファイルの追加・削除などをおこなうと、連番の抜けや重複が発生します。 (重複している場合、チェックシステムでエラーとしてみなされる可能性があります。)

念のため、出力前にシリアル番号を確認することをおすすめします。 確認箇所は以下のとおりです。

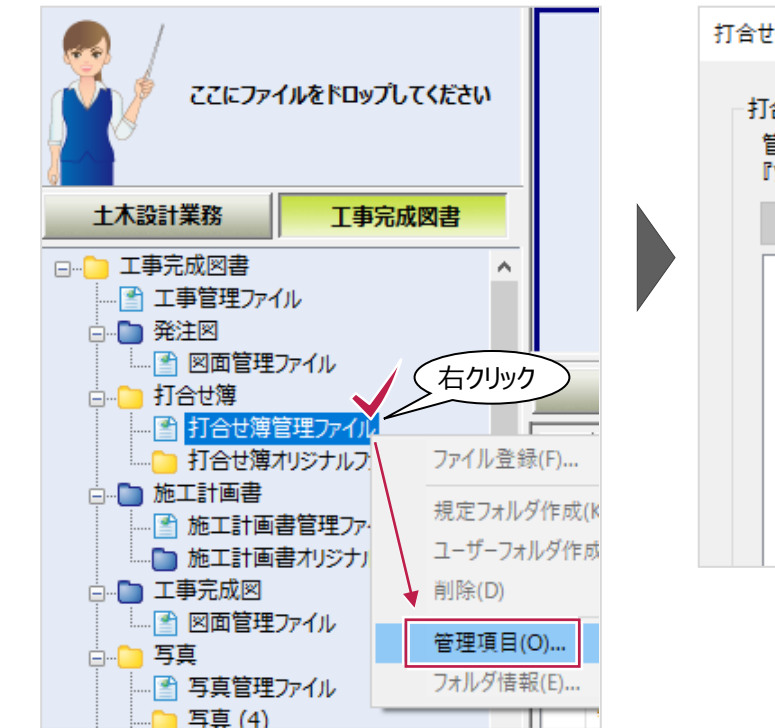

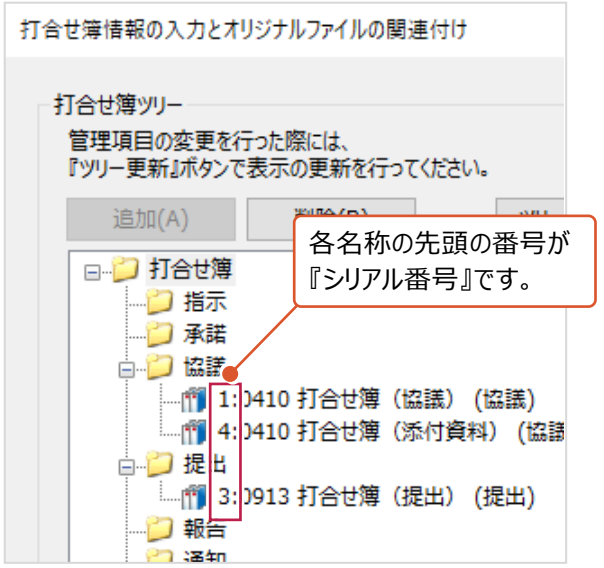

シリアル番号を自動で振り直す方法は以下のとおりです。

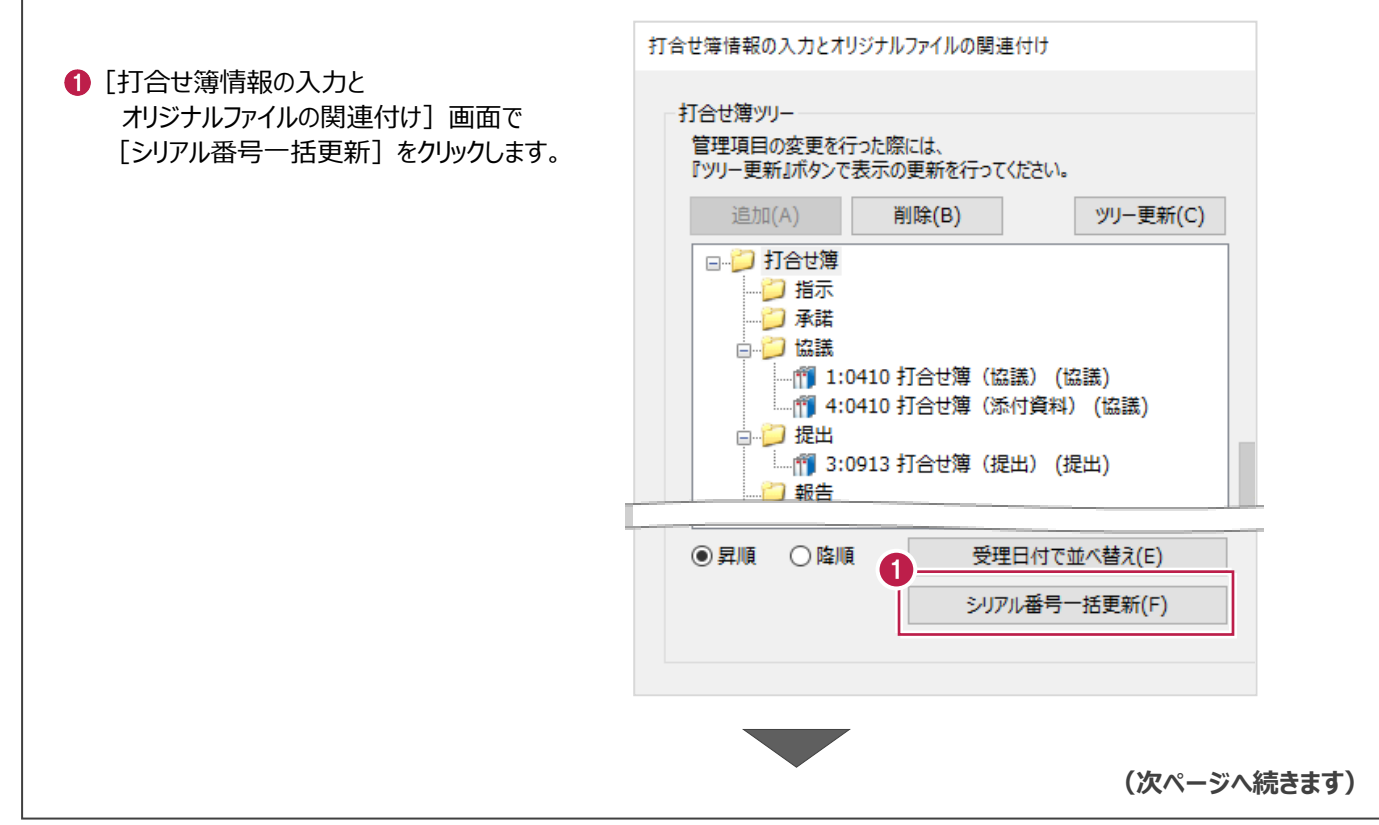

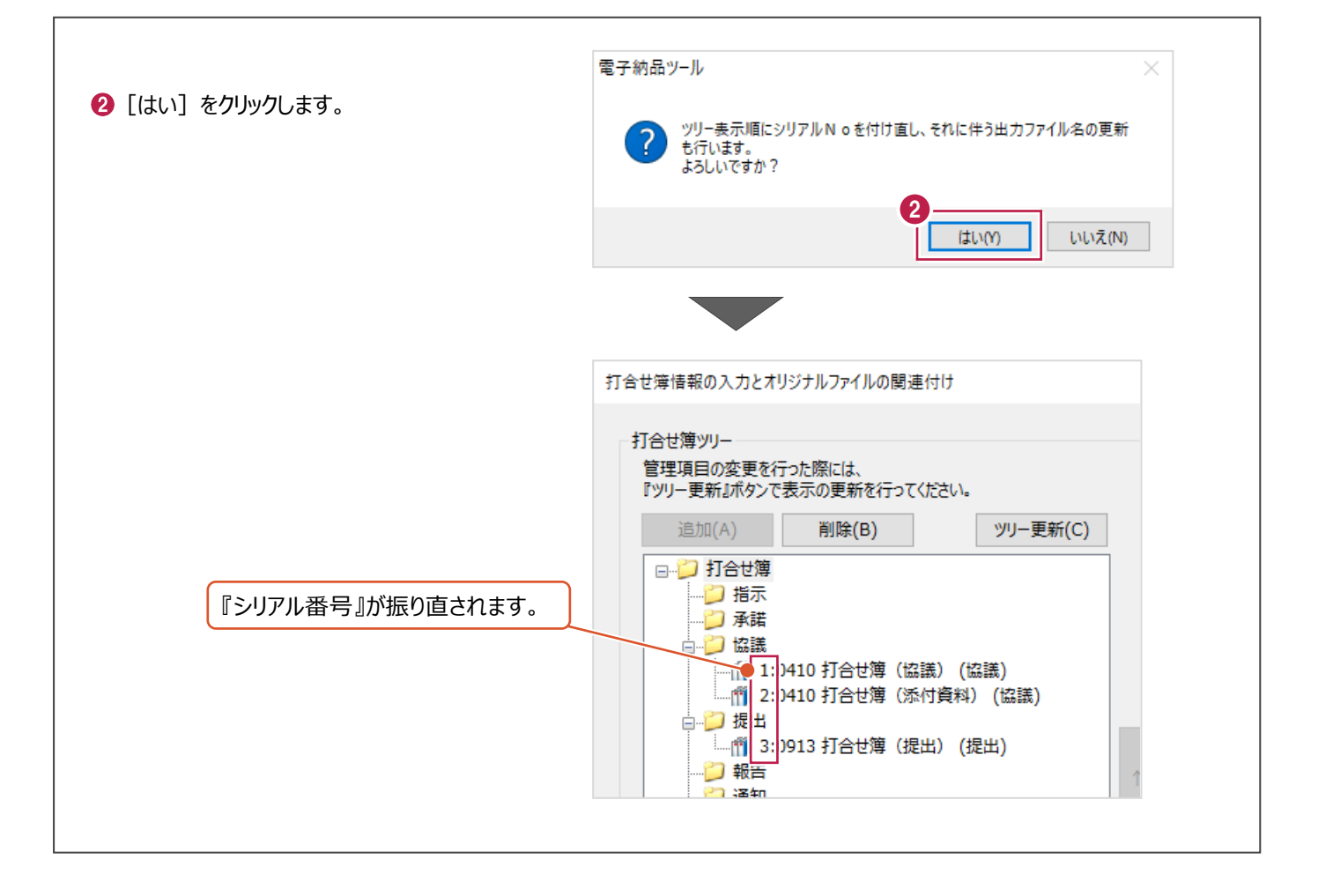

### **12-2 施工計画書の登録**

パソコンに保存されているEXCELやPDF、Wordなどデータを 施工計画書として「PLAN」フォルダに登録する方法、登録済のファイルを削除する方法について 説明します。

### ■登録する方法

● 登録するファイルを画面左上の『ここにファイルをドロップしてください』の枠内へドラッグアンドドロップします。

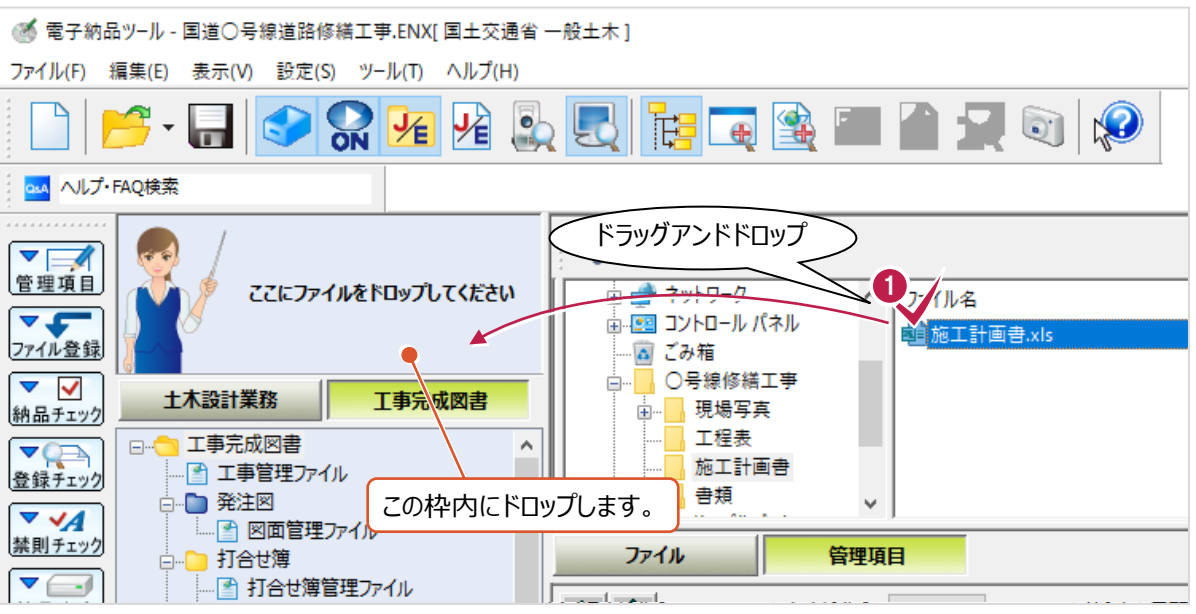

2 書類の種類を選択します。 画面上の[書類]タブをクリックします。

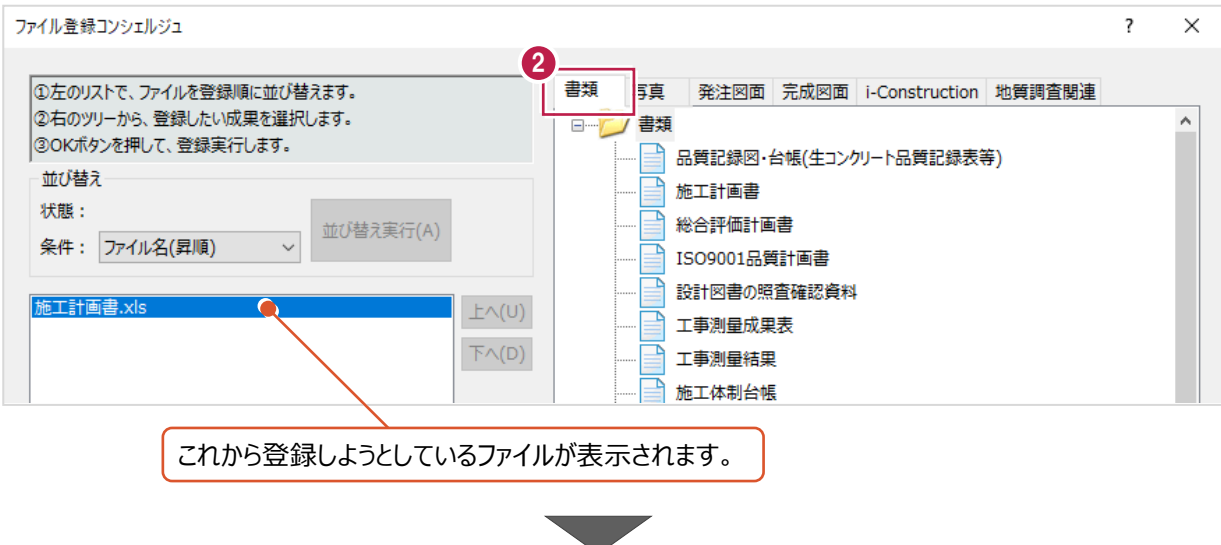

 $\overline{\mathcal{L}}$ 

 $\bigodot$  [OK] をクリックします。

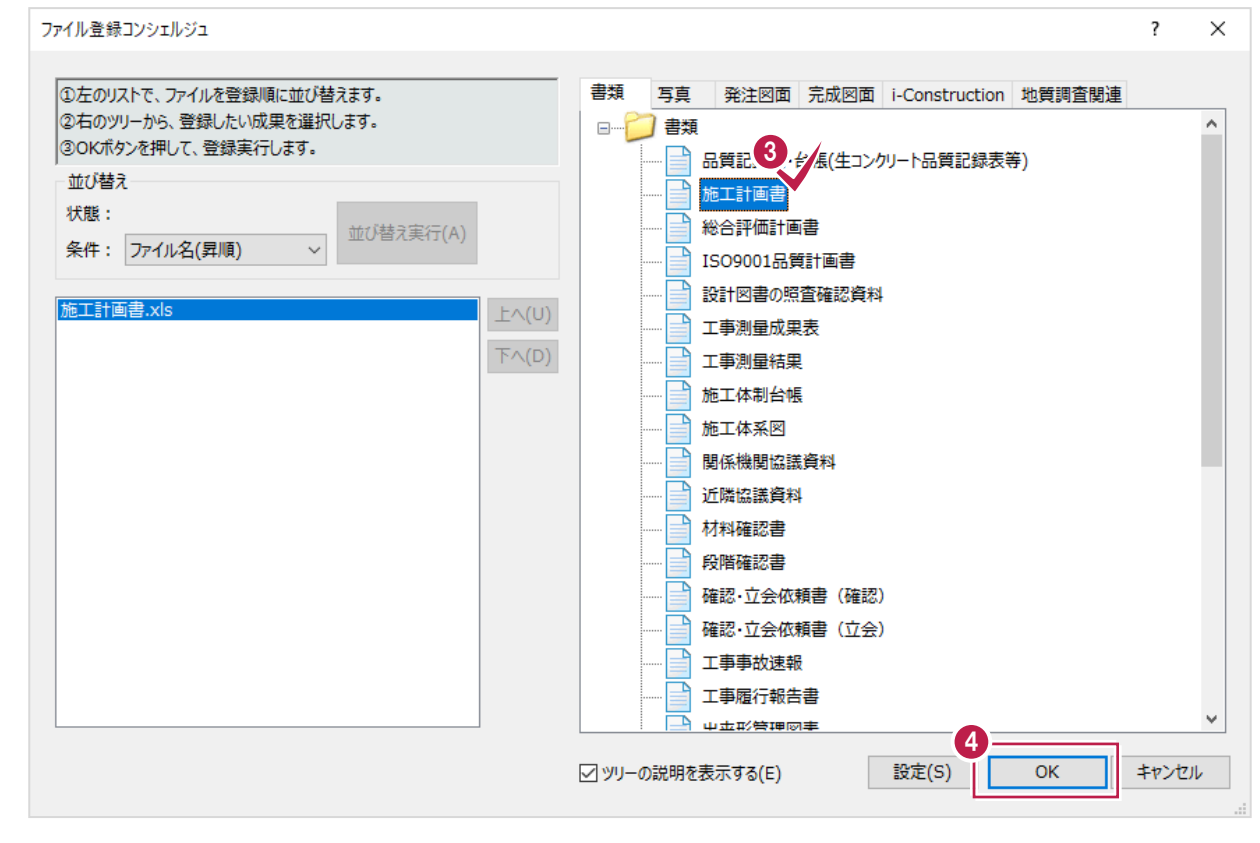

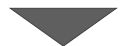

### 6 [終了] をクリックします。

登録作業はこれで終わりです。

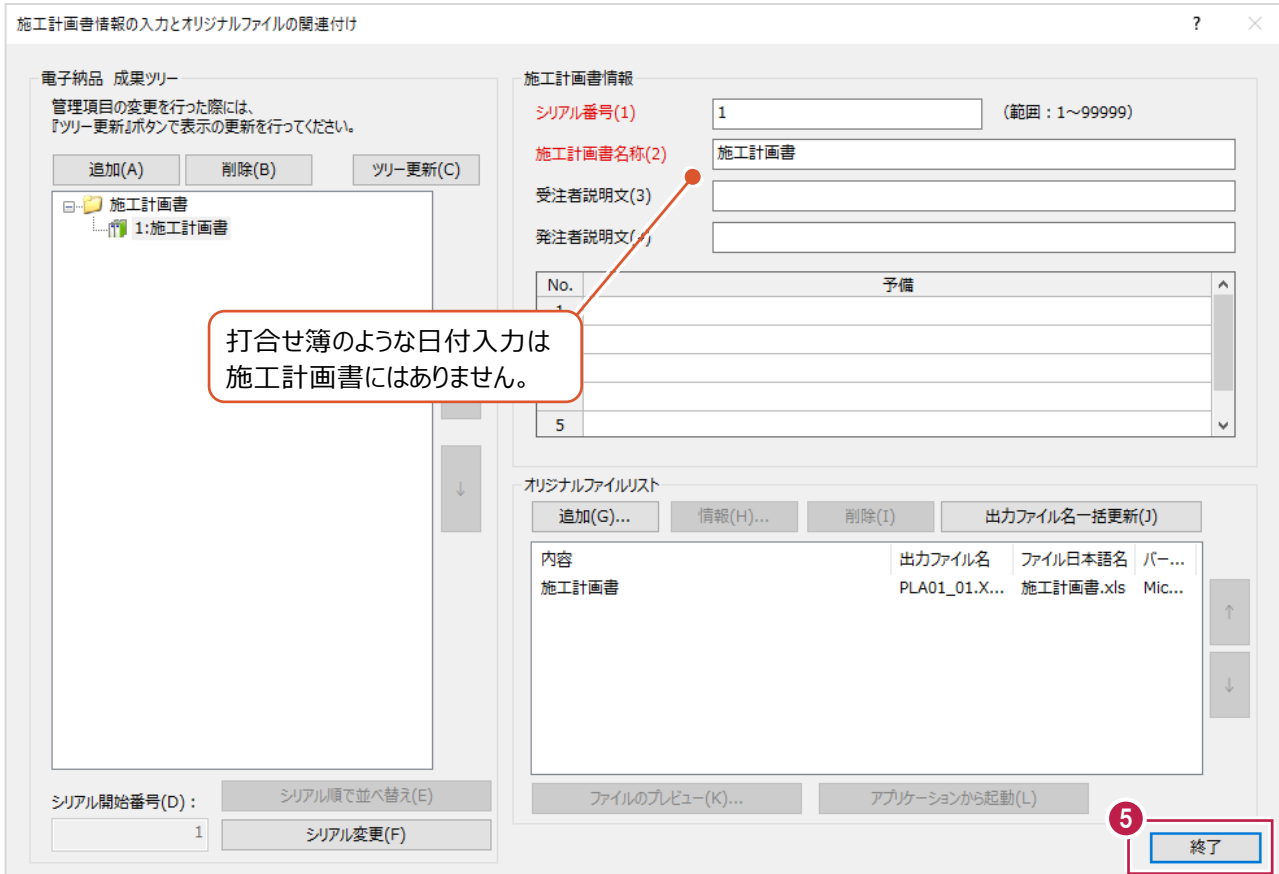

登録した施工計画書の削除は、『オリジナルファイル(EXCELなどの実ファイル)』と 『管理項目』の2種類の削除が必要です。

いずれか片方しか削除していない場合は、チェックシステムなどでエラーと判断される可能性が高いため注意してください。

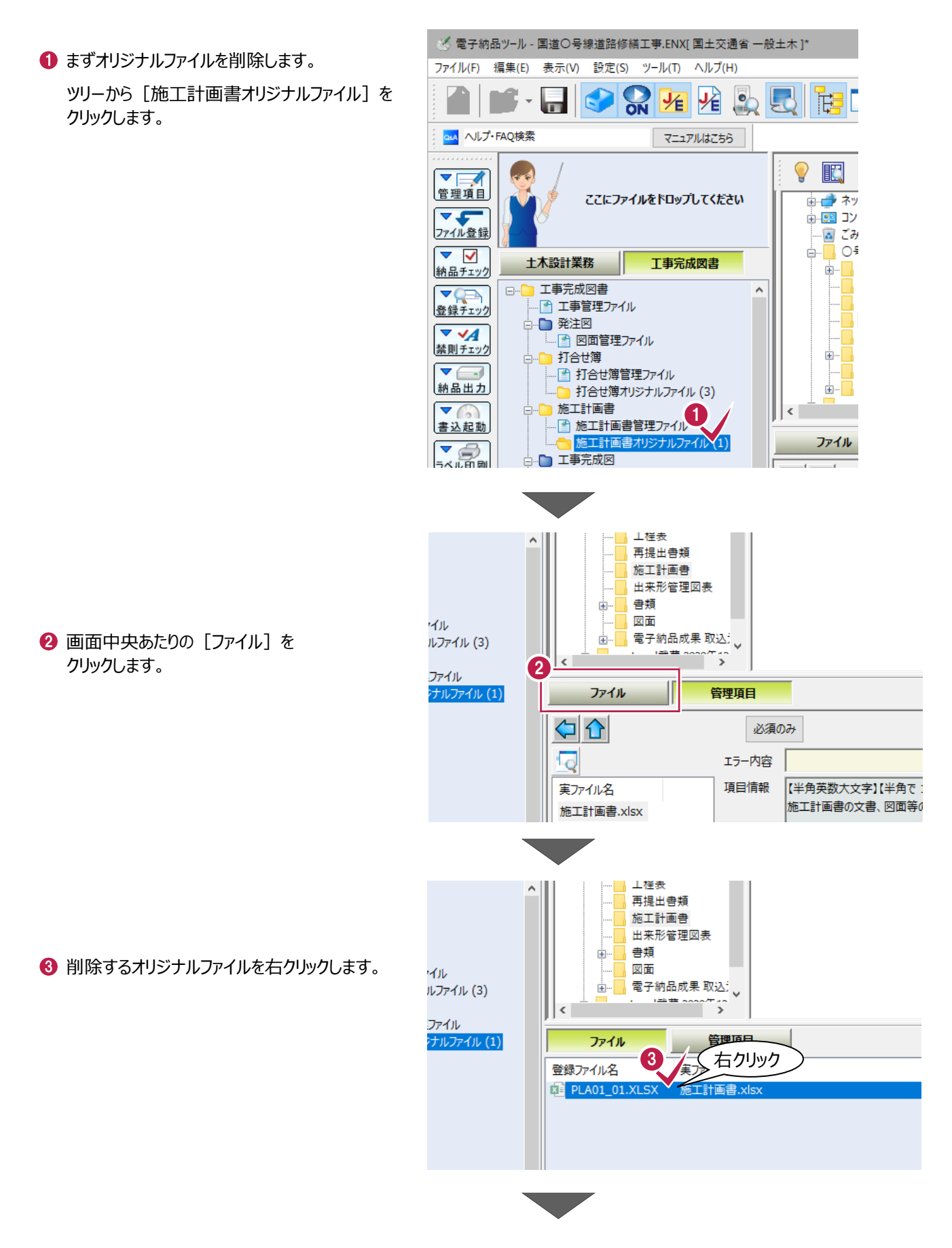

❹「削除]をクリックします。

6 [はい] をクリックします。

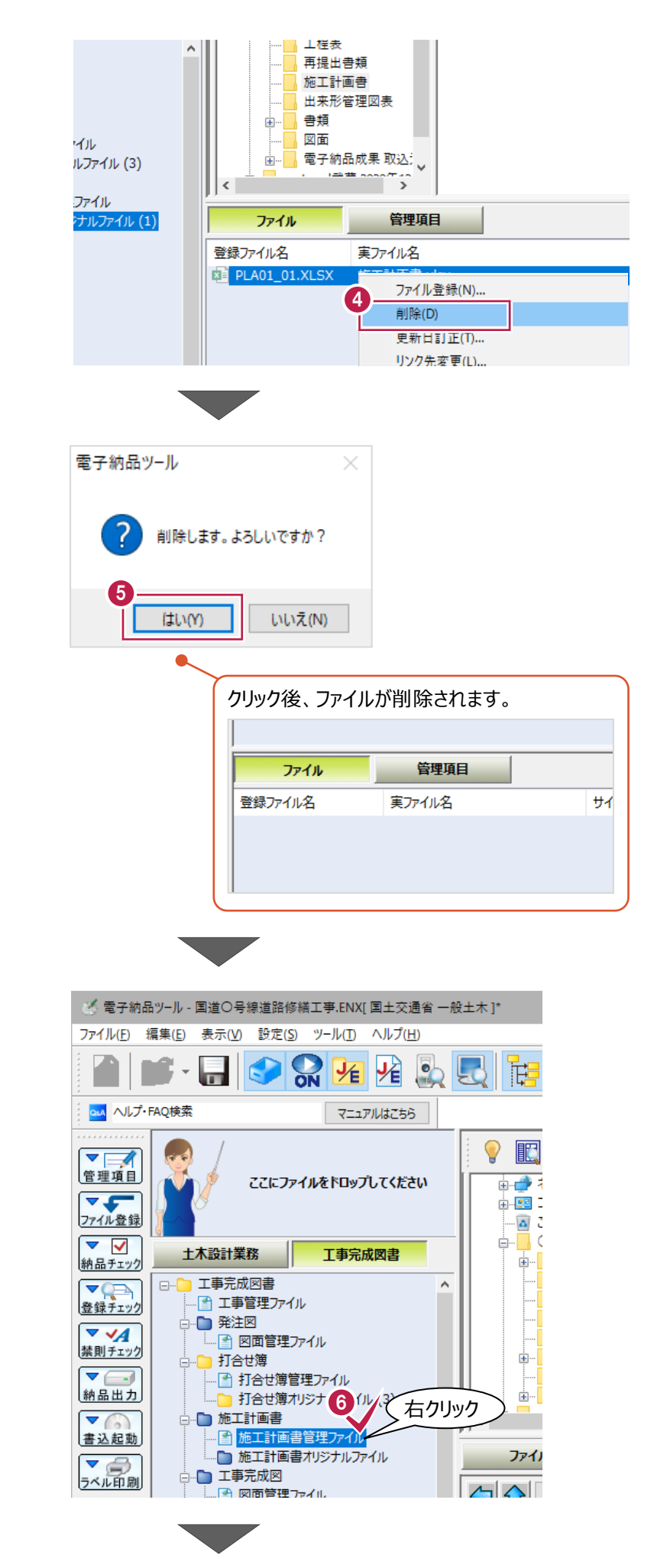

6 続いて、「管理項目」を削除します。

ツリーから [施工計画書管理ファイル] を 右クリックします。

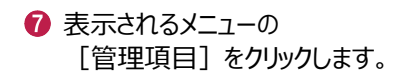

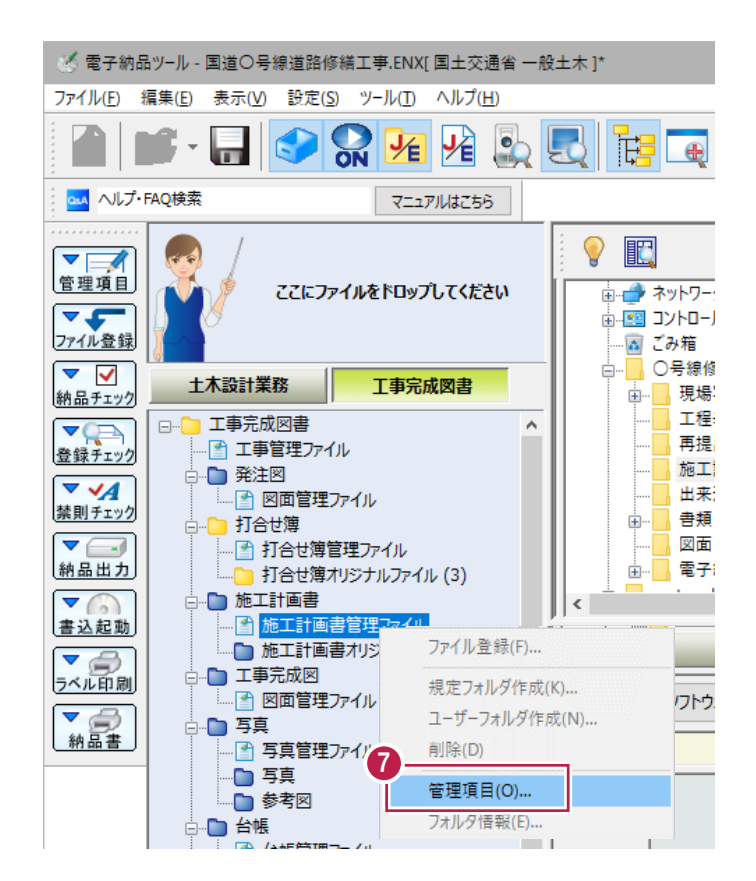

- 8 [電子納品 成果ツリー]から、削除する項目をクリックします。
- © [削除] をクリックします。

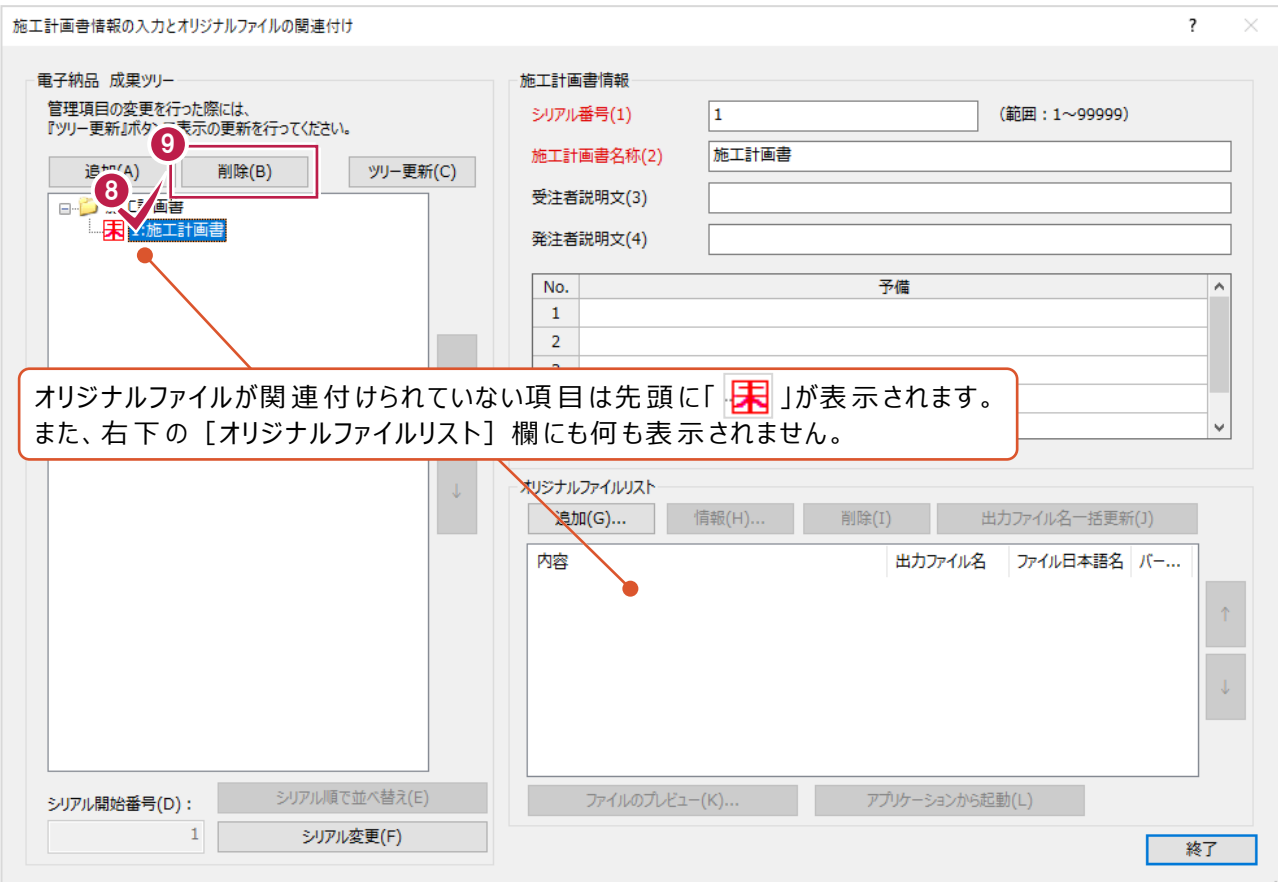

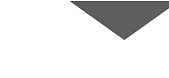

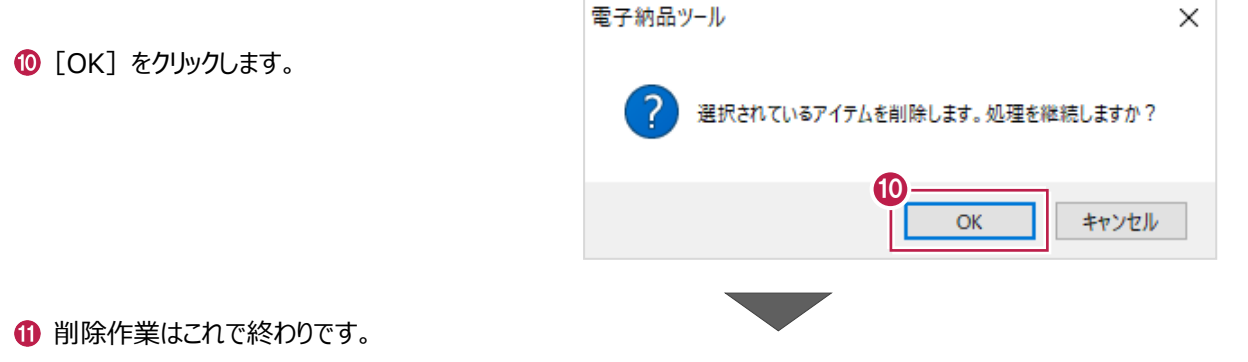

[終了] をクリックします。

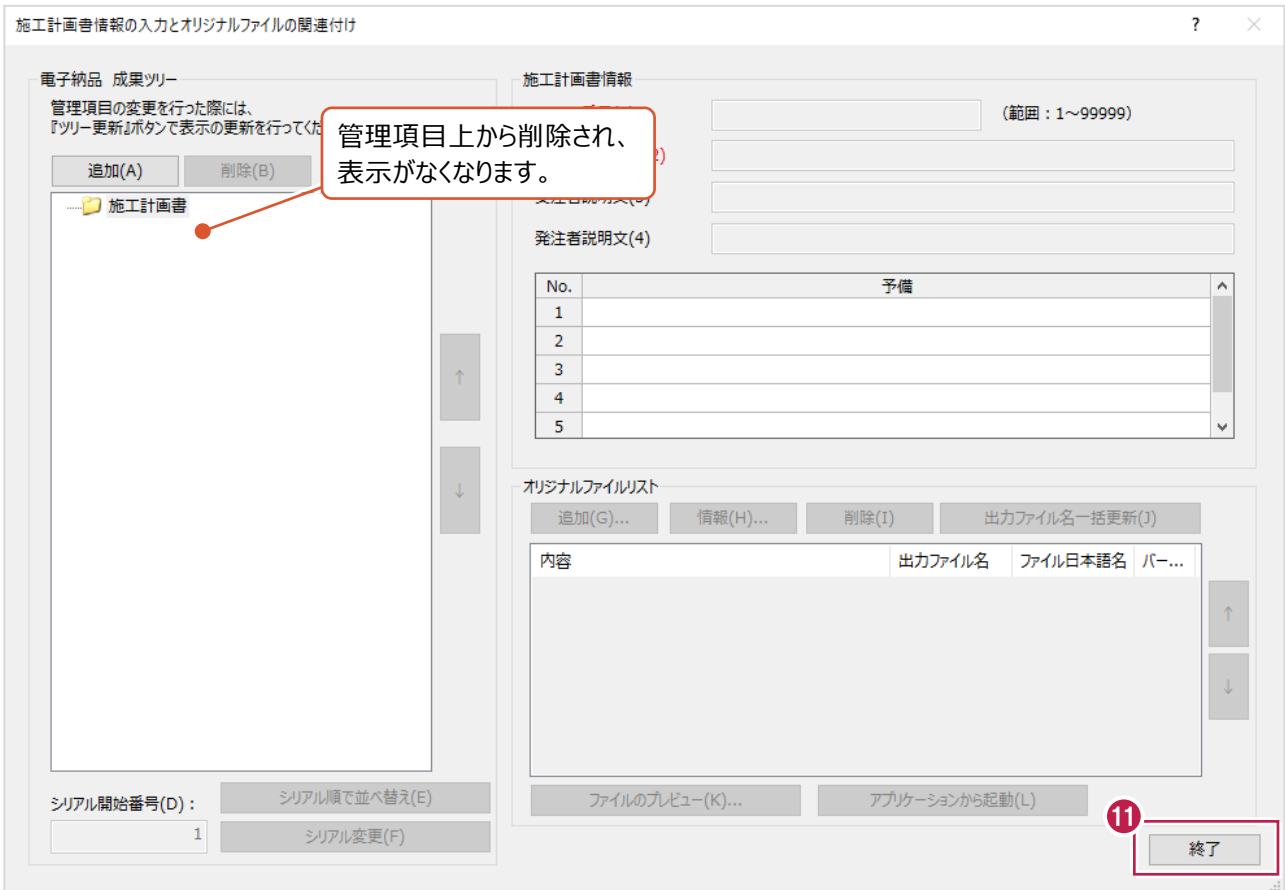

### **12-3 その他フォルダ(OTHRS)への登録**

パソコンに保存されているEXCELやPDF、Wordなどデータを

「その他」(OTHRS)フォルダに登録する方法、登録済のファイルを削除する方法について 説明します。

このフォルダは、監督職員の承諾を得て複数作成し、各工事の特性の応じたデータ等を格納するために使用します。 また、他の「打合せ簿」(MEET)フォルダや「施工計画書」(PLAN)フォルダとは異なり、 任意の日本語でフォルダ名をつけ、その中にファイルを格納するよう規定されています。

「打合せ簿」(MEET)フォルダや「施工計画書」(PLAN)フォルダへの登録は、

EXCELなどのデータが複数あっても、名称が固定の「オリジナルファイル(ORG)」フォルダ1つの中にまとめられます。

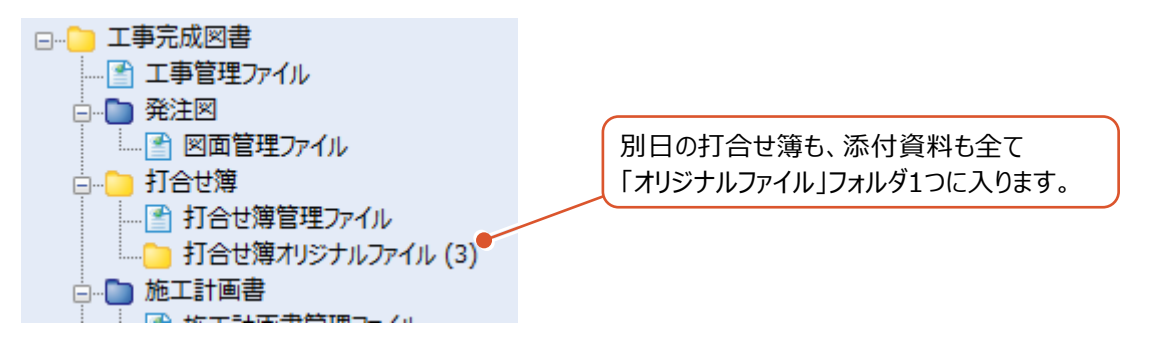

「その他」(OTHRS)フォルダへの登録は、

「その他」フォルダ以下に日本語名のフォルダを作成して、それぞれのファイルをまとめます。 この日本語名は任意の文字を使用できます。

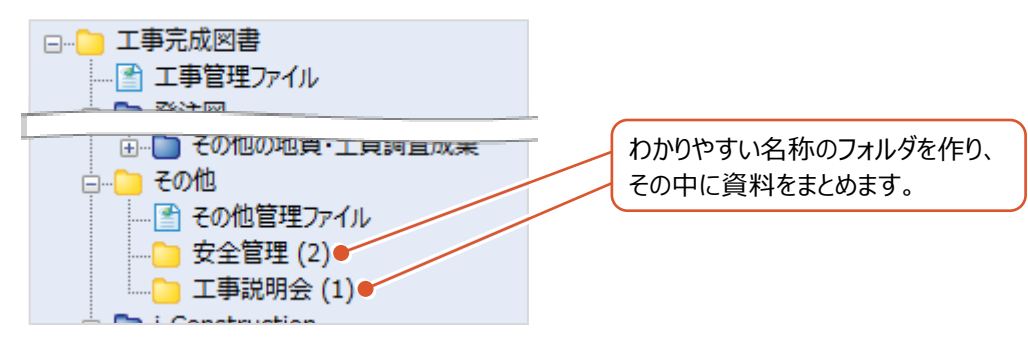

登録するファイルを画面左上の『ここにファイルをドロップしてください』の枠内へドラッグアンドドロップします。

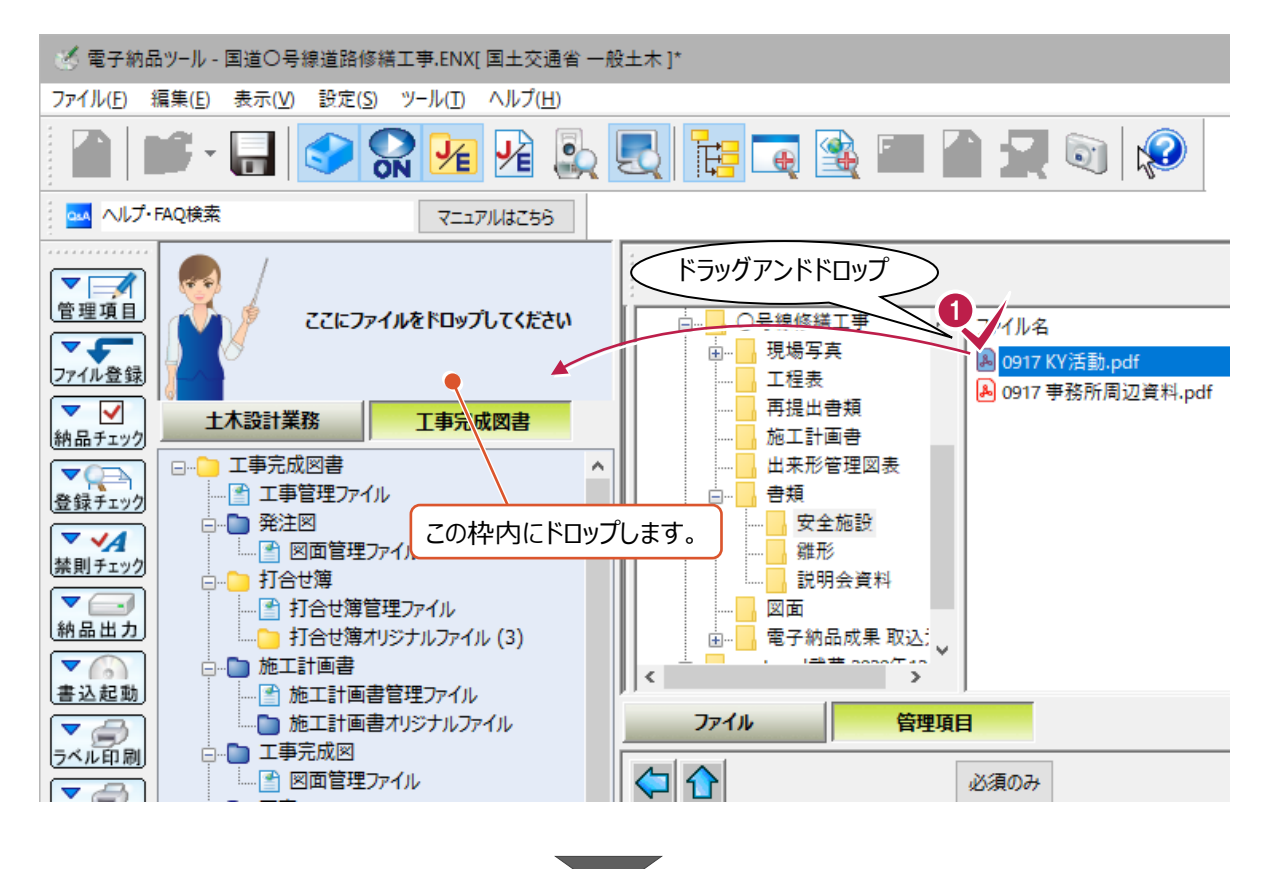

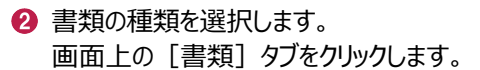

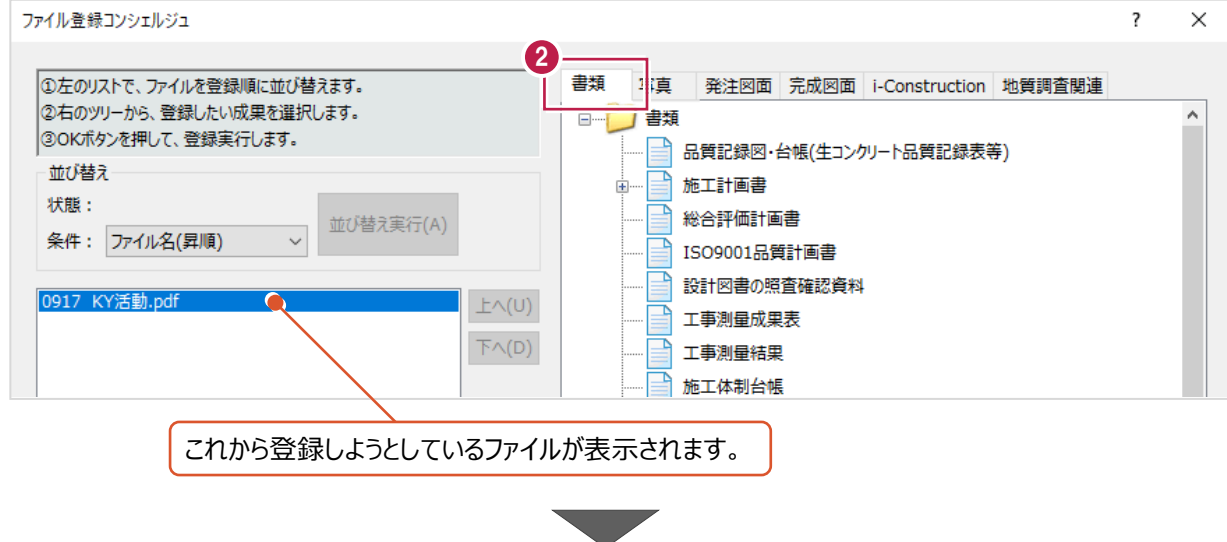

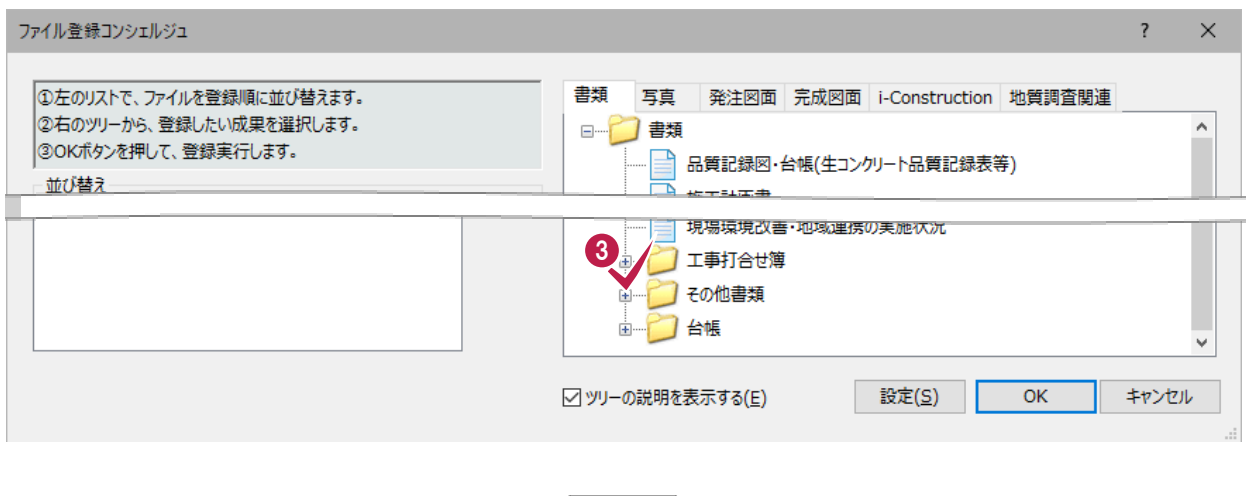

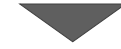

### ● [その他資料書類] を選択します。

#### $\bigodot$  [OK] をクリックします。

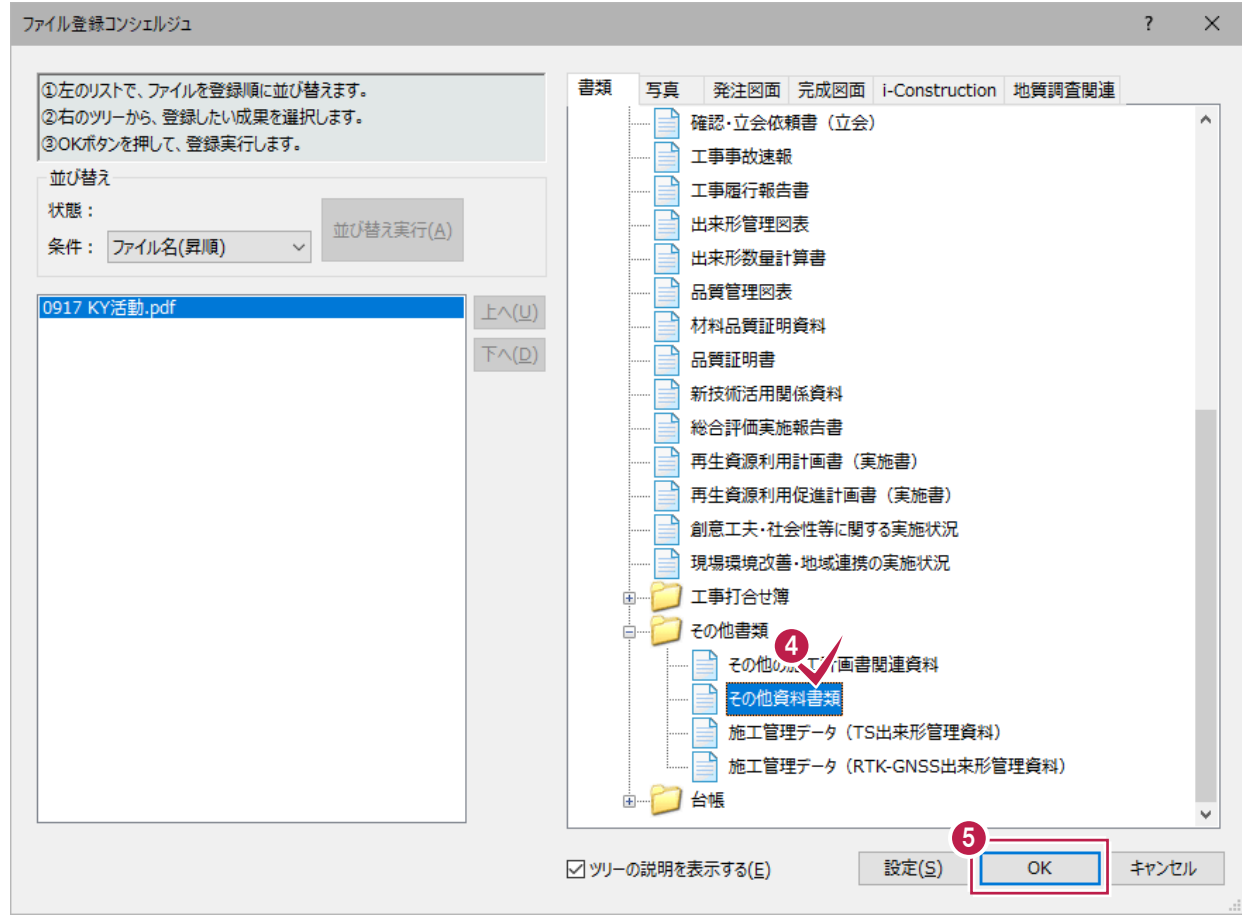

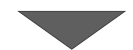

6 [フォルダ、成果の選択]画面の [規定フォルダの新規作成] をクリックして オンにします。

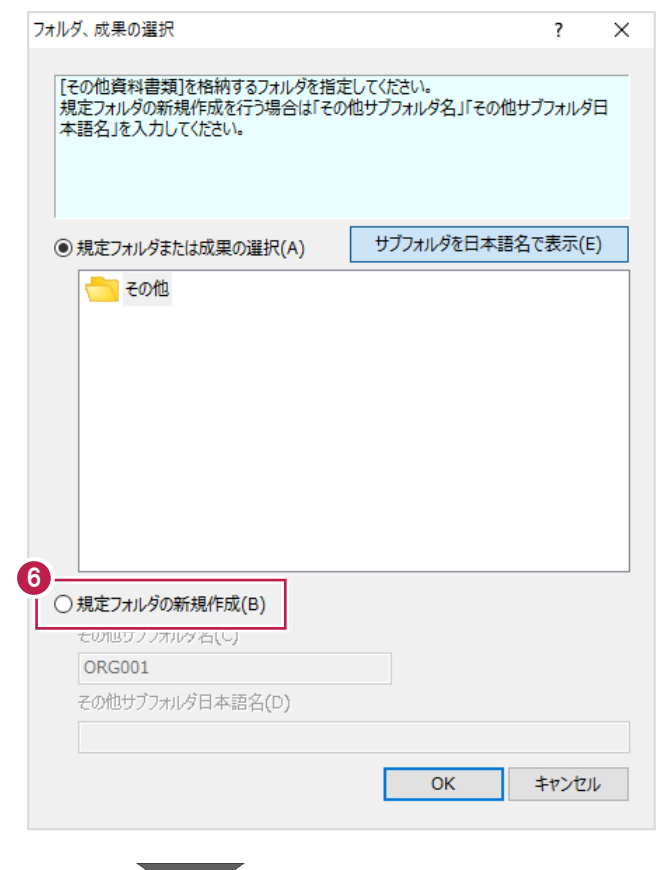

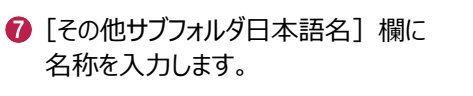

ここで入力する文字が、 資料登録先フォルダの名称になります。

 $\left[$ OK] をクリックします。

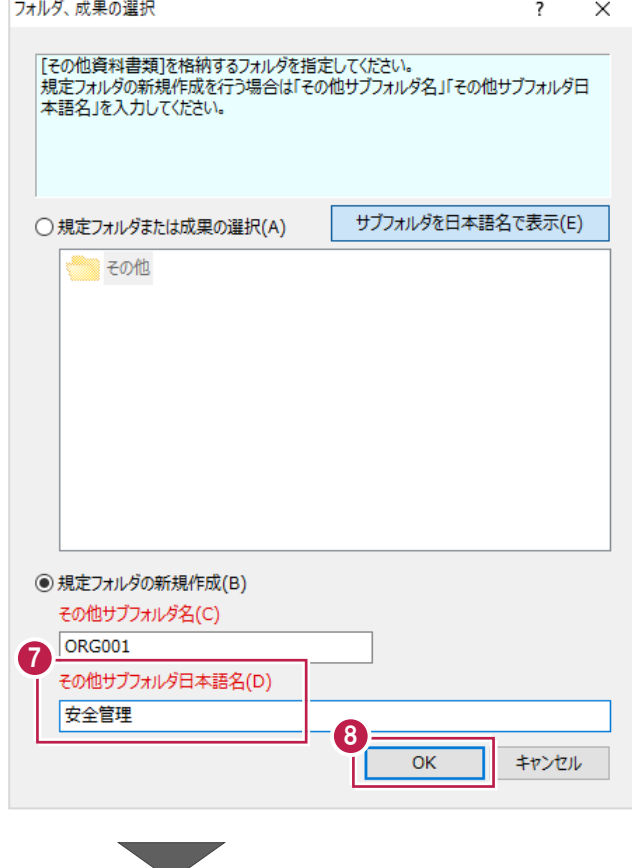

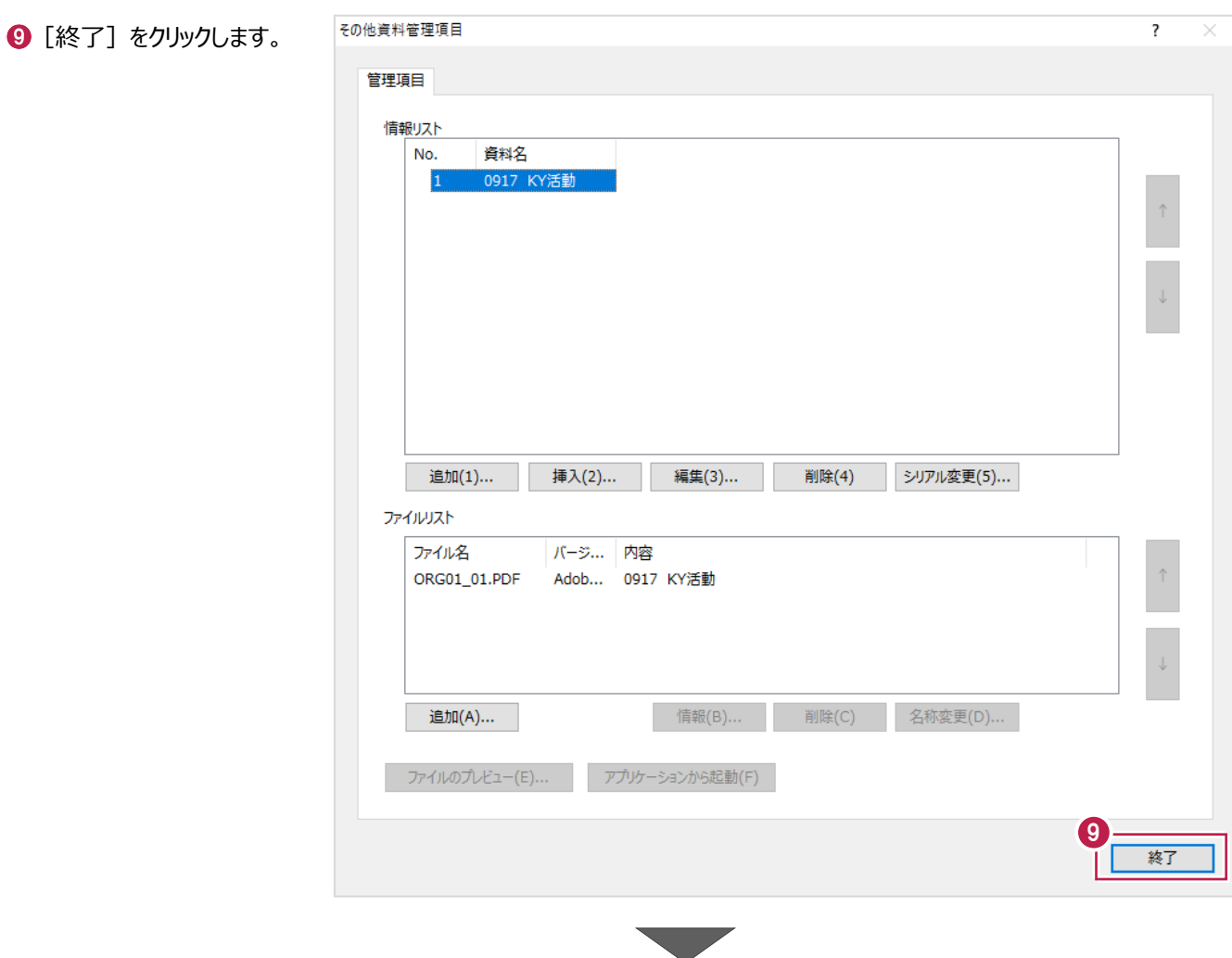

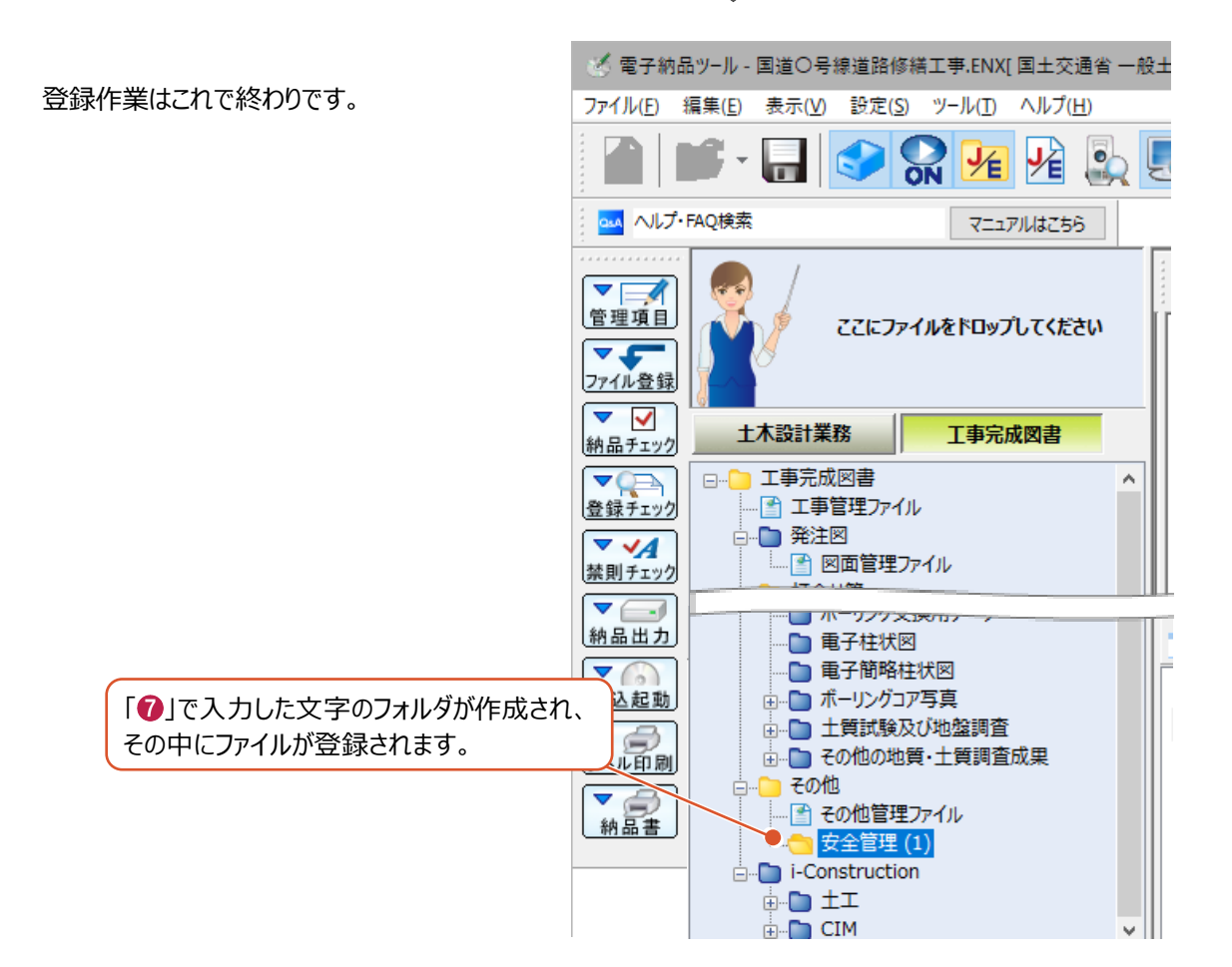

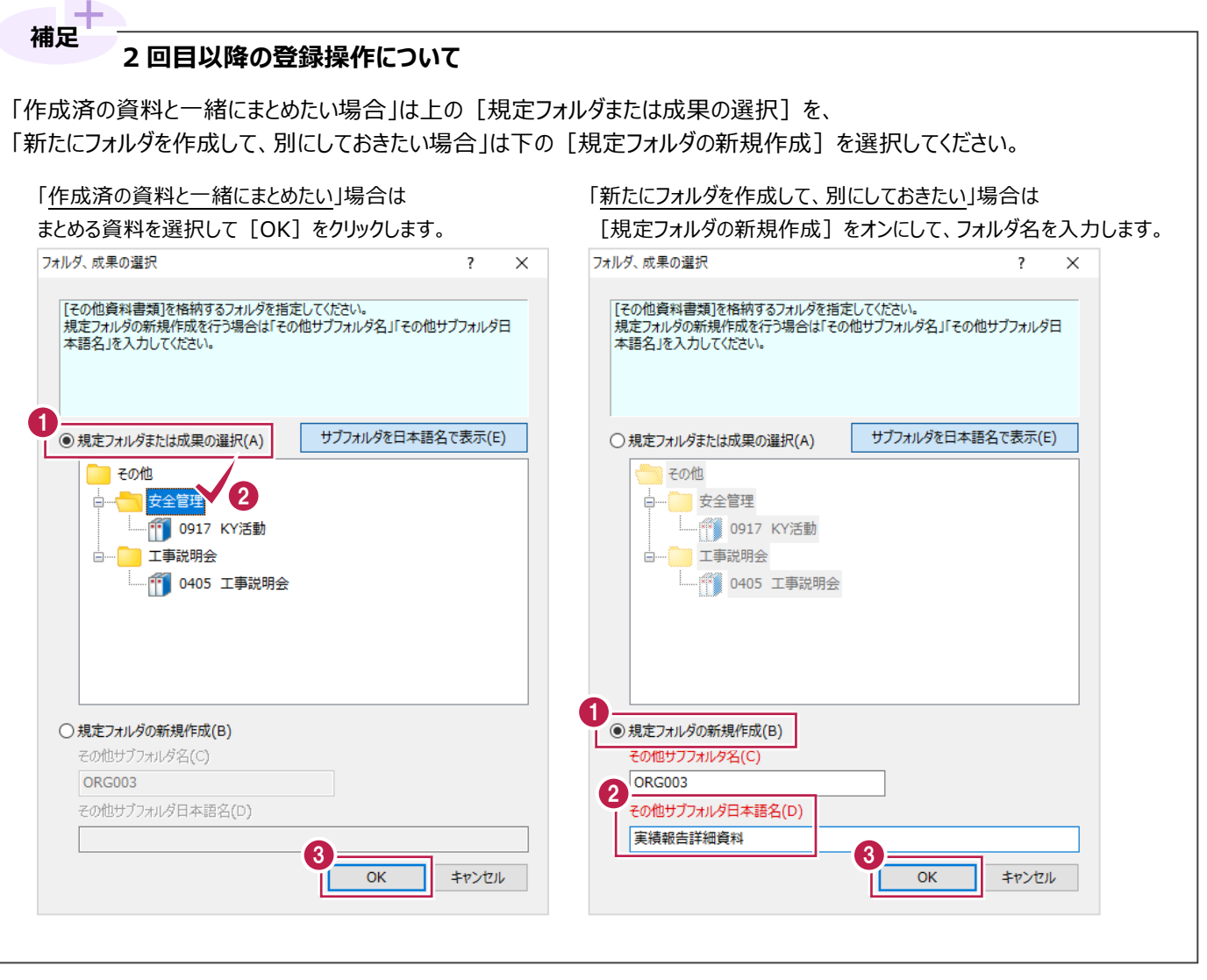

作成した日本語名のフォルダごと削除する方法を説明します。

1 ツリーから削除したいフォルダを右クリックします。

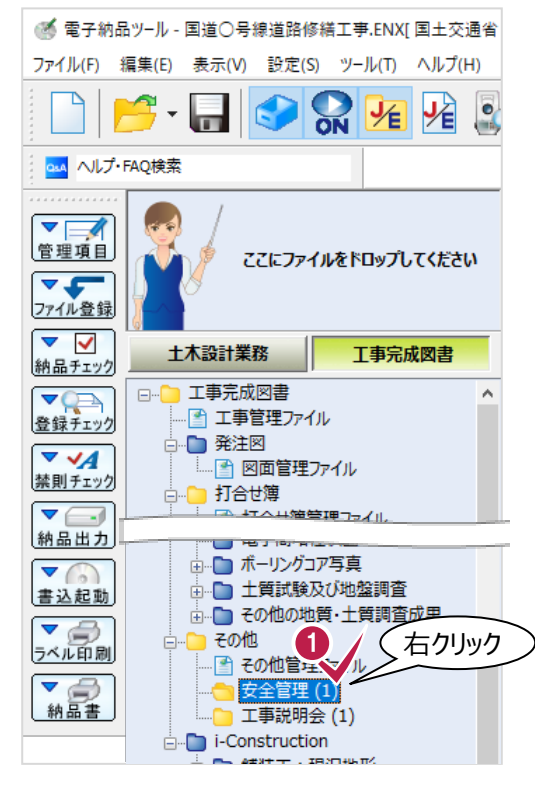

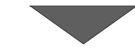

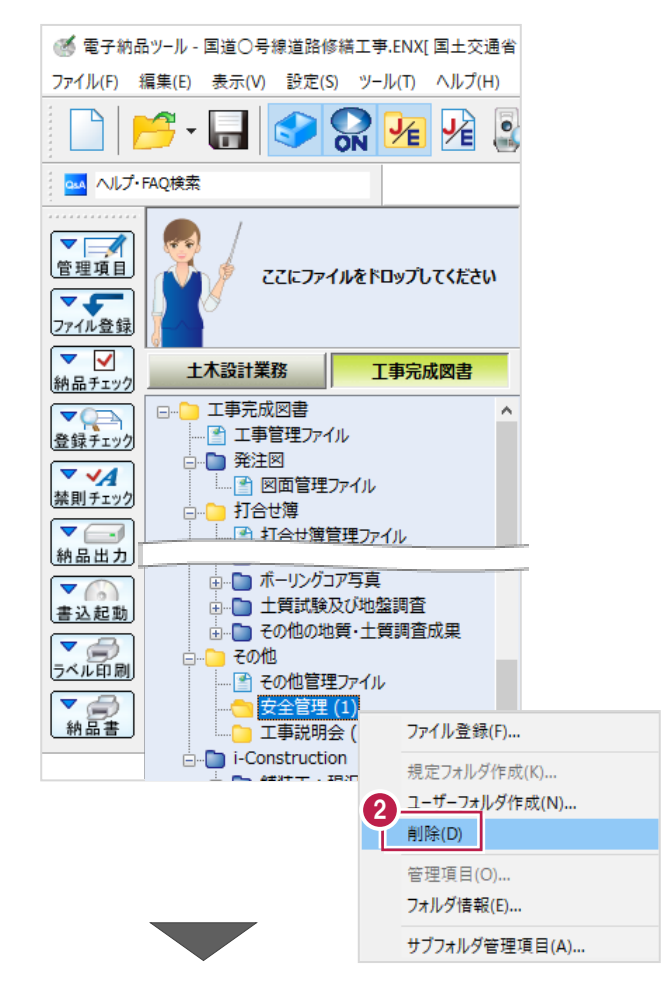

**2 表示されるメニューの** [削除] をクリックします。

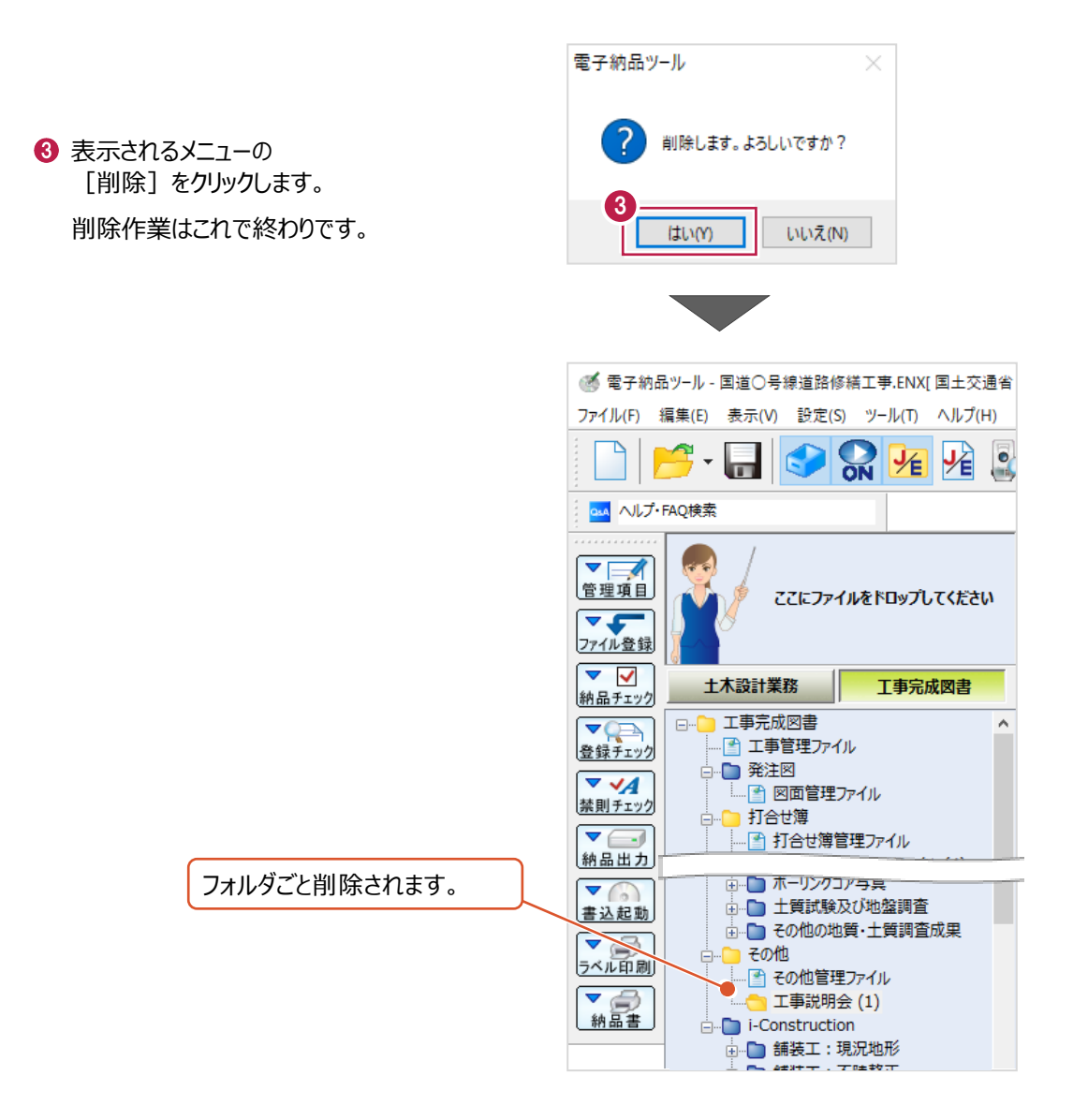

### **フォルダの中のファイルを個別に削除する方法について**

**補足**

1つのファイルだけの削除などは、打合せ簿(MEET)フォルダの場合と同様に 『オリジナルファイル(EXCELなどの実ファイル)』と『管理項目』の2種類の削除が必要です。 いずれか片方しか削除していない場合は、チェックシステムなどでエラーと判断される可能性が高いため注意してください。

削除する方法は以下のとおりです。(フォルダごと削除後、再度登録した方が早い場合もあります。)

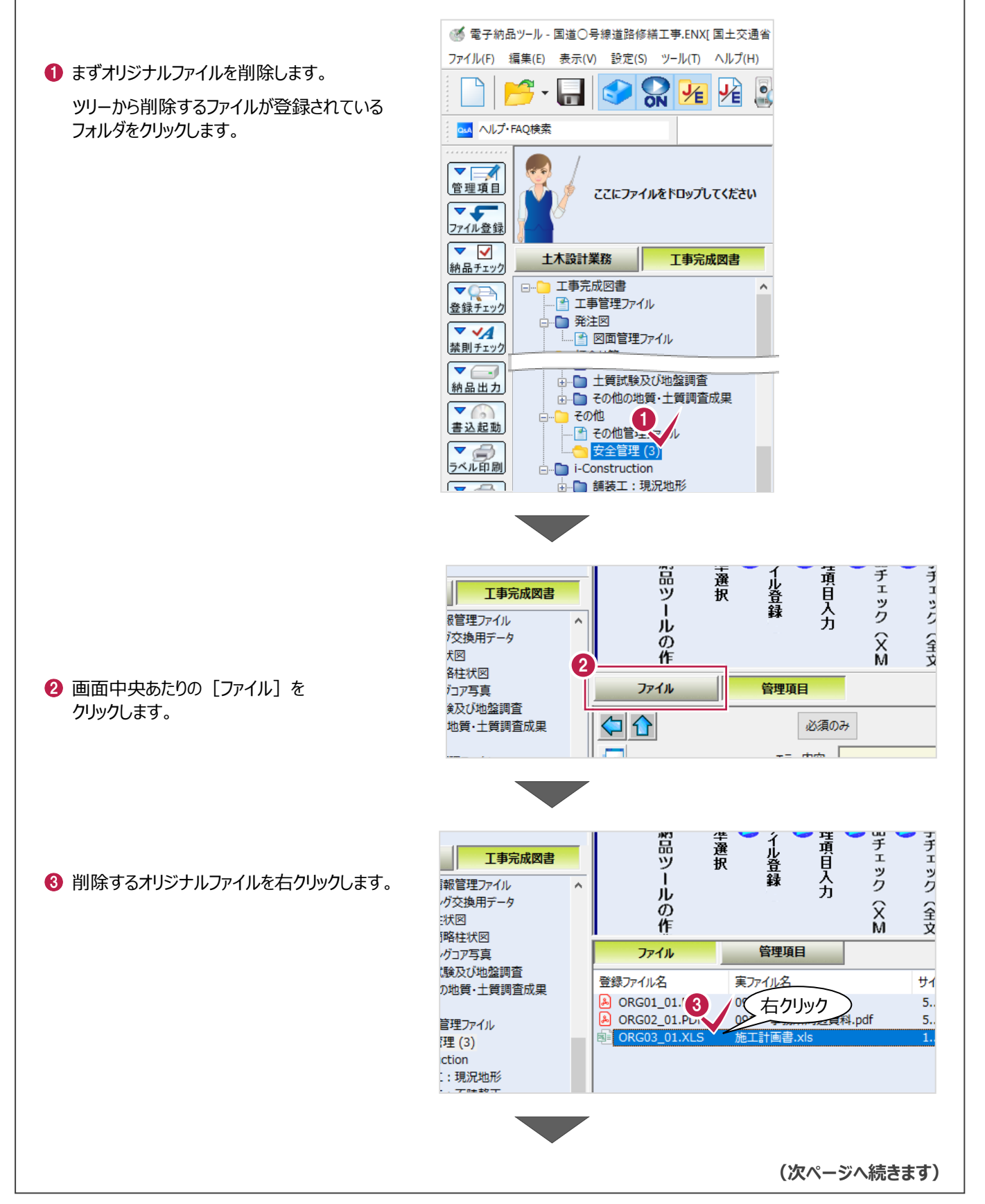

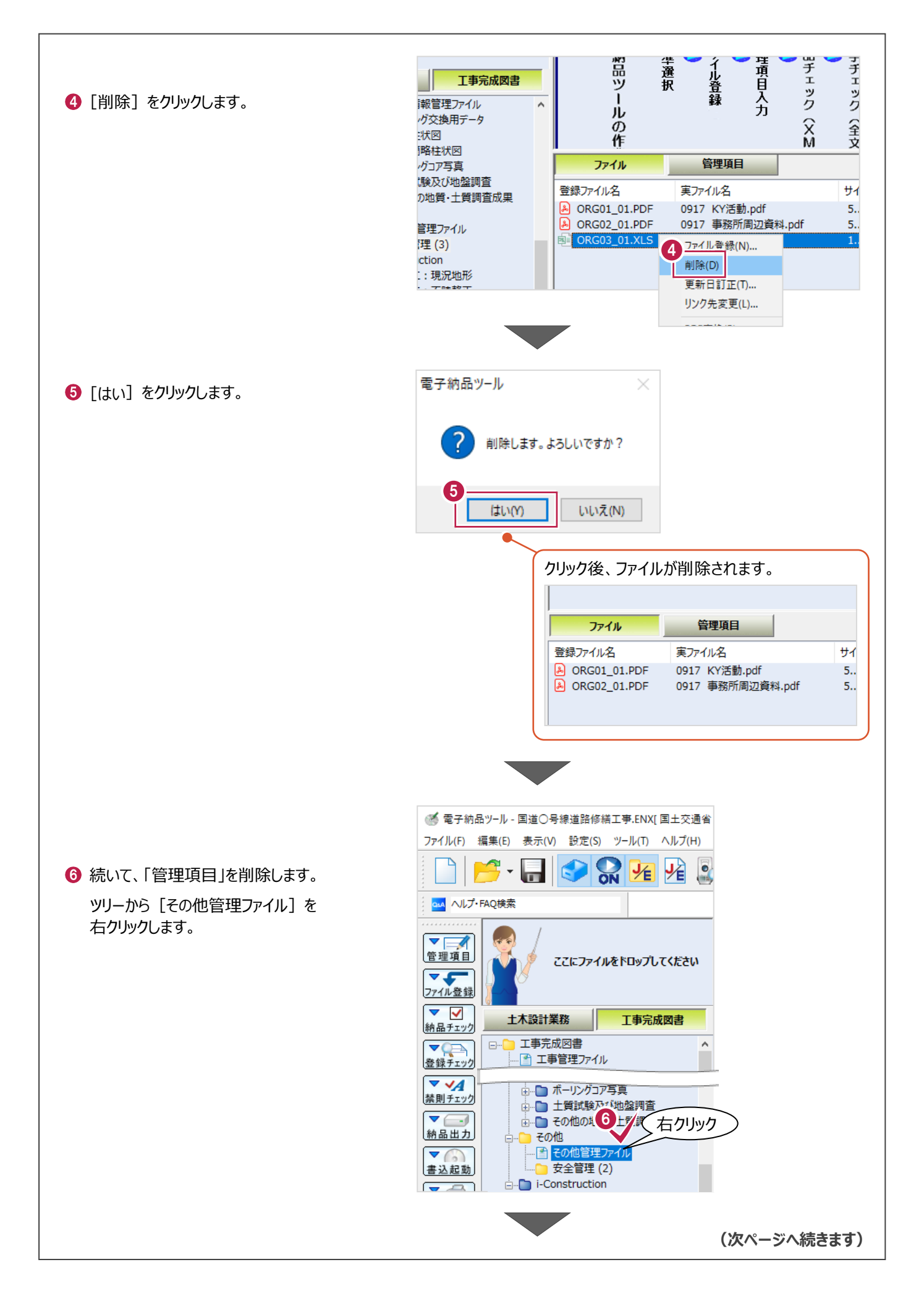

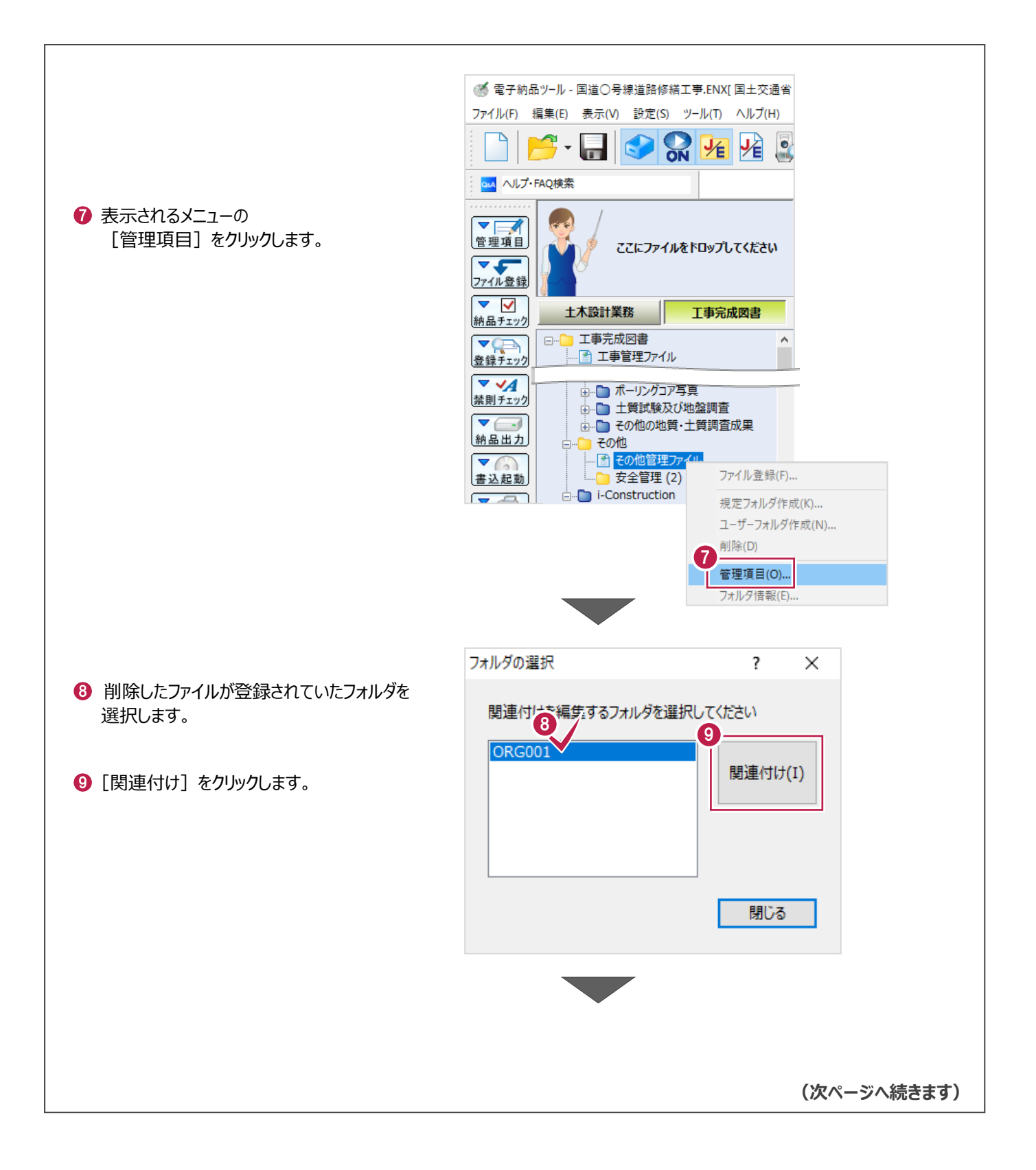

1 [情報リスト] から削除する項目をクリックします。

**1 [削除] をクリックします。** 

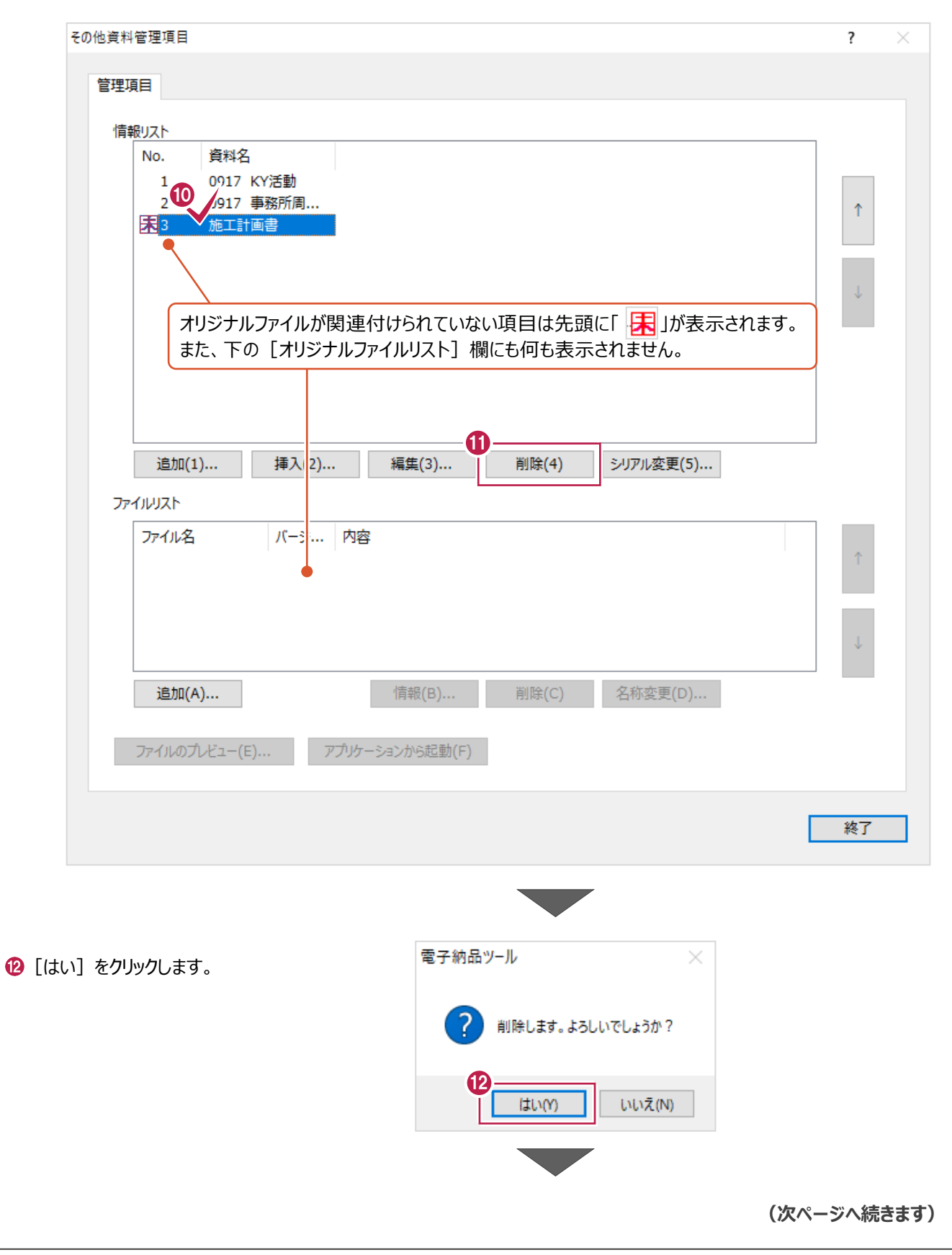

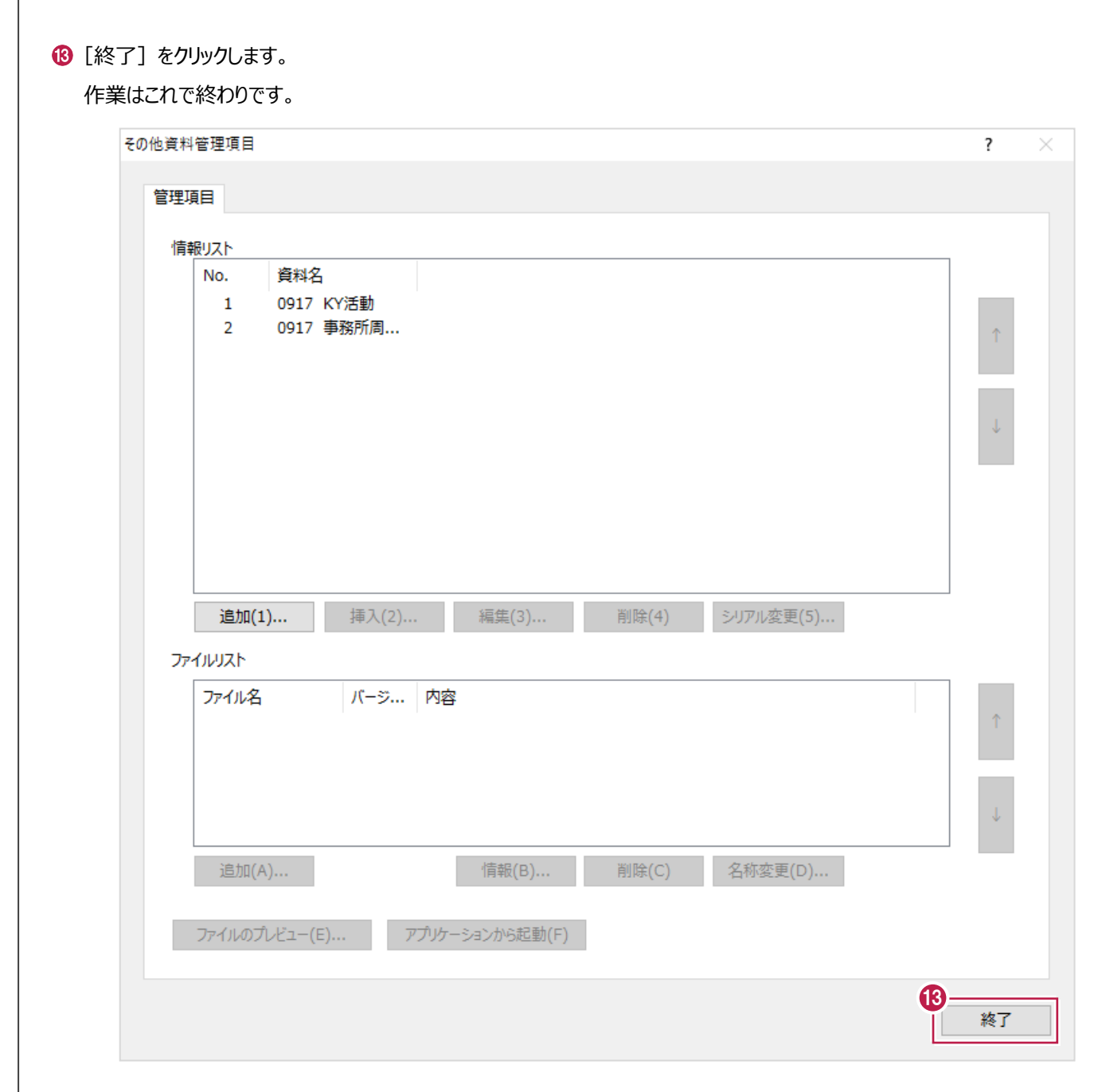